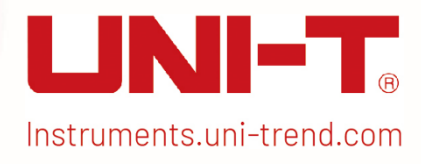

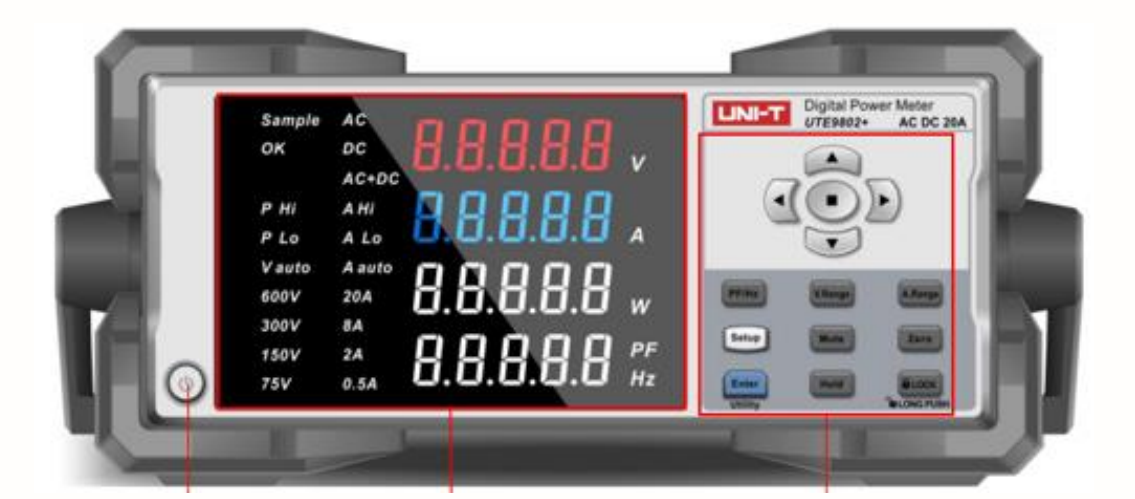

# RHandbuch

UTE9800+ Serie Smart Digital Power Meter

## **Vorwort**

Vielen Dank, dass Sie sich für dieses brandneue UNI-T-Produkt entschieden haben. Um dieses Produkt sicher und korrekt zu verwenden, lesen Sie bitte diese Anleitung sorgfältig durch, insbesondere die Sicherheitshinweise.

Nach dem Lesen dieses Handbuchs wird empfohlen, das Handbuch zum späteren Nachschlagen an einem leicht zugänglichen Ort, vorzugsweise in der Nähe des Geräts, aufzubewahren.

## **Informationen zum Urheberrecht**

Das Urheberrecht liegt bei Uni-Trend Technology (China) Limited.

UNI-T-Produkte sind in China und im Ausland durch Patentrechte geschützt, einschließlich erteilter und angemeldeter Patente.

UNI-T behält sich das Recht auf Produktspezifikationen und Preisänderungen vor.

UNI-T behält sich alle Rechte vor. Lizenzierte Softwareprodukte sind Eigentum von Uni-Trend und seinen Tochtergesellschaften oder Lieferanten und sind durch nationale Urheberrechtsgesetze und internationale Vertragsbestimmungen geschützt. Die Informationen in diesem Handbuch ersetzen alle zuvor veröffentlichten Versionen.

UNI-T ist die eingetragene Marke von Uni-Trend Technology (China) Co., Ltd.

## **Garantieleistungen**

UNI -T gewährleistet ein Jahr lang, dass das Produkt frei von Mängeln ist. Wenn das Produkt weiterverkauft wird, beginnt die Garantiezeit mit dem Datum des ursprünglichen Kaufs bei einem autorisierten UNI-T-Händler. Sonden, anderes Zubehör und Sicherungen sind nicht in dieser Garantie enthalten.

Wenn sich innerhalb der Garantiezeit herausstellt, dass das Produkt defekt ist, behält sich UNI-T das Recht vor, das defekte Produkt entweder ohne Berechnung von Teilen und Arbeitsaufwand zu reparieren oder das defekte Produkt gegen ein funktionsfähiges gleichwertiges Produkt auszutauschen. Ersatzteile und Produkte können brandneu sein oder die gleichen Spezifikationen wie brandneue Produkte erfüllen. Alle Ersatzteile, Module und Produkte werden Eigentum von UNI-T.

Mit "Kunde" ist gemeint natürliche oder juristische Person, die in der Garantie angegeben ist. Um die Garantieleistung zu erhalten, muss der "Kunde" die Mängel innerhalb der geltenden Garantiefrist bei UNI-T melden und entsprechende Vorkehrungen für die Garantieleistung treffen. Der Kunde ist für die Verpackung und den Versand der defekten Produkte an das vorgesehene Wartungszentrum von UNI-T verantwortlich, übernimmt die Versandkosten und stellt eine Kopie des Kaufbelegs des ursprünglichen Käufers zur Verfügung. Wenn das Produkt im Inland an den Standort des UNI-T-Servicecenters versandt wird, übernimmt UNI-T die Rücksendegebühr. Wenn das Produkt an einen anderen Ort versandt wird, ist der Kunde für alle Versandkosten, Zölle, Steuern und sonstigen Kosten verantwortlich.

## **Garantielimit**

Diese Garantie gilt nicht für Mängel oder Schäden, die durch zufällige Abnutzung von Maschinenteilen, unsachgemäße Verwendung sowie unsachgemäße oder fehlende Wartung verursacht wurden. UNI-T ist im Rahmen dieser Garantie nicht verpflichtet, die folgenden Dienstleistungen zu erbringen:

a) Alle Reparaturschäden, die durch die Installation, Reparatur oder Wartung des Produkts durch Nicht-UN-T-Servicemitarbeiter verursacht wurden.

b) Alle Reparaturschäden, die durch unsachgemäßen Gebrauch oder Anschluss an ein inkompatibles Gerät verursacht wurden.

c) Schäden oder Fehlfunktionen, die durch die Verwendung einer Stromquelle verursacht werden, die nicht den Anforderungen dieses Handbuchs entspricht.

d) Jegliche Wartung geänderter oder integrierter Produkte (wenn eine solche Änderung oder Integration zu einer Verlängerung der Zeit oder einer Schwierigkeit der Produktwartung führt).

Diese Garantie wird hierfür von UNI-T verfasst Produkt und ersetzt alle anderen ausdrücklichen oder stillen Garantien. UNI-T und seine Händler bieten keine stillen Garantien für an Händler Fähigkeits- oder Anwendbarkeitszwecken.

Bei Verstößen gegen diese Garantie haften UNI-T und seine Vertriebspartner nicht für die Schäden, unabhängig davon, ob UNI-T und seine Vertriebspartner darüber informiert sind, dass indirekte, besondere, zufällige oder Folgeschäden auftreten können.

## **Sicherheitshinweise**

Um mögliche Stromschläge und persönliche Sicherheitsprobleme zu vermeiden, Bitte befolgen Sie die nachstehenden Anweisungen. Uni-Trend übernimmt keine Verantwortung für Personen- und Sachschäden, die durch die Nichteinhaltung der folgenden Bedingungen durch den Benutzer entstehen.

1. Beschädigtes Instrument nicht verwenden. Bitte überprüfen Sie vor der Verwendung, ob die Außenhülle Risse oder Kunststoffmängel aufweist. Verwenden Sie das Instrument nicht in brennbaren und explosiven Gas-, Dampf- oder staubigen Umgebungen.

2. Nur geschultes Personal kann Wartungsarbeiten durchführen, um Brände und Verletzungen zu vermeiden. Bei der Verwendung muss eine persönliche Aufsicht erfolgen, andernfalls sollte das Gerät und seine Stromversorgung ausgeschaltet werden.

3. Beachten Sie vor dem Anschließen des Geräts alle Markierungen am Gerät, um mehr über den Nennwert, Warnungen und Hinweise zu erfahren.

4. Die Stromversorgung des Instruments beträgt 100–240 V AC, 50/60 Hz.

5. Das Instrument ist mit einem dreiadrigen Netzkabel ausgestattet. Verwenden Sie nur das vom Hersteller bereitgestellte Netzkabel, um versehentliche Verletzungen zu vermeiden. Stecken Sie das Netzkabel nicht ein und aus, wenn das Gerät eingeschaltet ist, anregend; Stellen Sie bei der Verwendung keine anderen Gegenstände auf das Netzkabel und stellen Sie sicher, dass das Netzkabel nicht in der Nähe von Wärmequellen ist.

6. Erdung des Geräts: Um das Risiko eines Stromschlags zu vermeiden, schließen Sie bitte das Erdungskabel an.

7. Installieren Sie keine Ersatzprodukte und nehmen Sie keine unbefugten Änderungen vor. Verwenden Sie das Instrument nicht, wenn die Außenhülle geöffnet oder locker ist.

8. Berühren Sie während des Tests nicht die Klemmenblöcke und die Testleitung, um einen Stromschlag zu vermeiden. Schließen Sie den Kommunikationsanschluss nicht an; Legen Sie keine Gegenstände auf das Instrument, um das Instrument zu schützen. Achten Sie insbesondere darauf, dass keine Metallspäne, Wasser, Öl und andere Flüssigkeiten in das Innere des Instruments gelangen, da dies sonst zu unvorhersehbaren und schwerwiegenden Folgen führen kann.

9. Vermeiden Sie freiliegende Schaltkreise und berühren Sie freiliegende Anschlüsse und Komponenten nicht, nachdem der Strom eingeschaltet wurde.

10. Verwenden Sie die entsprechende Sicherung nur mit dem für dieses Produkt angegebenen Sicherungstyp und der angegebenen Nennleistung.

11. Benutzen Sie kein Gerät, das nicht ordnungsgemäß funktioniert. Wenn Sie den Verdacht haben, dass das Produkt eine Fehlfunktion aufweist, lassen Sie das Gerät von qualifiziertem Wartungspersonal überprüfen.

12. Ziehen Sie den Netzstecker aus der Steckdose, wenn das Instrument längere Zeit nicht benutzt wird. Bitte ziehen Sie nicht am Netzkabel, um den Netzstecker zu ziehen. Wenn das Instrument bewegt werden muss, stellen Sie bitte sicher, dass das Stromkabel und andere Verbindungsleitungen herausgezogen sind und verwenden Sie den Tragegriff an der Seite des Instruments. Gehen Sie vorsichtig damit um, um Kollisionen zu vermeiden.

## **Umgebungsbedingungen \_**

Der digitale Leistungsmesser der Serie UTE9800+ kann nur in Innenräumen und nicht kondensierenden Bereichen verwendet werden, wobei die allgemeinen Umweltanforderungen in der folgenden Tabelle aufgeführt sind.

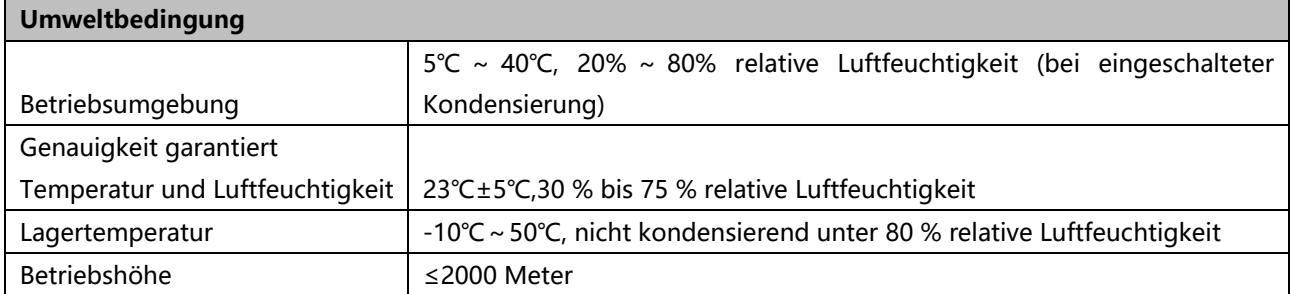

Erläuterung: Um die Messgenauigkeit sicherzustellen, wird empfohlen, den Betrieb nach einer halben Stunde zum Aufwärmen der Maschine zu starten.

# **Kapitel 1 Inspektion und Ratenzahlung**

## **1.1 Überprüfen Sie die Packliste**

Überprüfen Sie anhand der Packliste, ob das Zubehör keine Verluste oder Unregelmäßigkeiten aufweist. Bei Problemen wenden Sie sich bitte an den UNI-T-Händler oder -Hersteller.

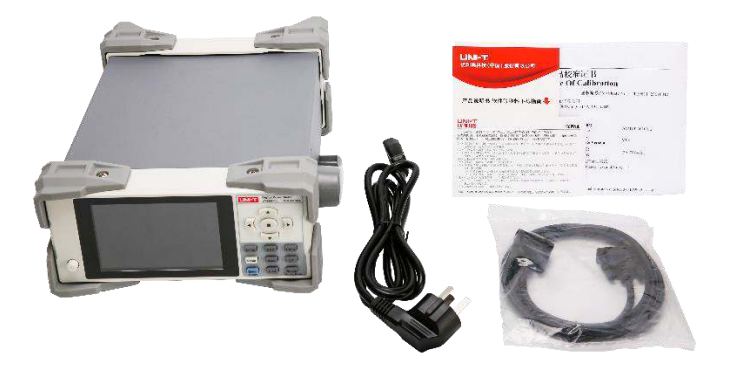

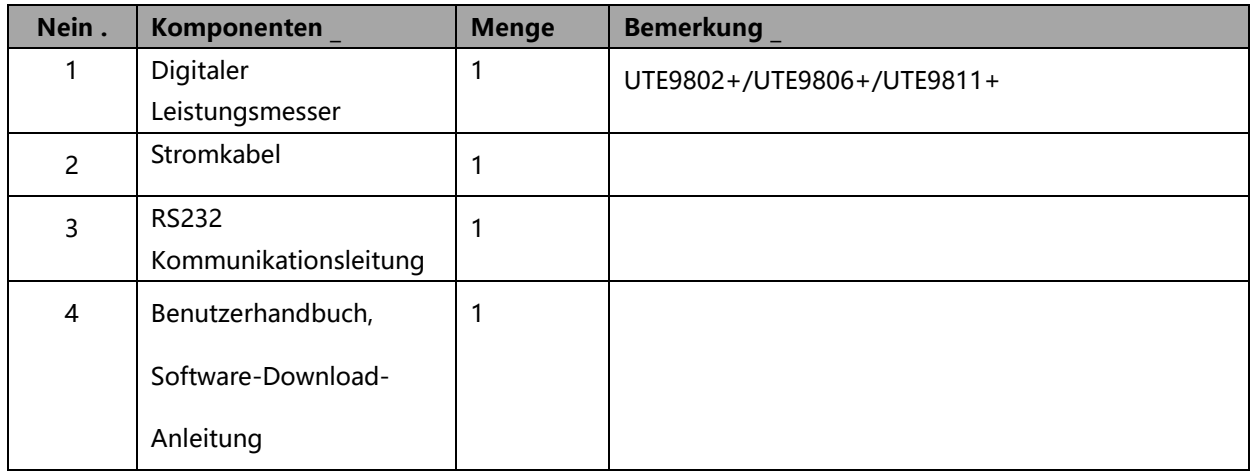

Erläuterung: Nachdem Sie sich vergewissert haben, dass der Inhalt der Verpackung konsistent ist und keine Probleme vorliegen, bewahren Sie bitte den Karton und den dazugehörigen Inhalt ordnungsgemäß auf. Das Instrument sollte die Gehäuseanforderungen erfüllen, wenn es zur Wartung ins Werk zurückgeschickt wird.

## **1.2 Handschaft**

Der Handschaft ist verstellbar. Halten Sie den Handschaft mit beiden Händen fest und ziehen Sie dann zwei Flanken heraus, um ihn zu drehen. Es kann in vier Positionen eingestellt werden, wie in der folgenden Abbildung dargestellt

1. Originalposition (Werkseinstellung)

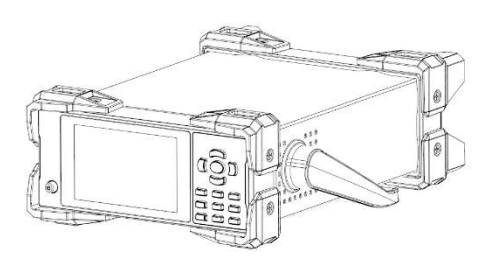

2. Testposition

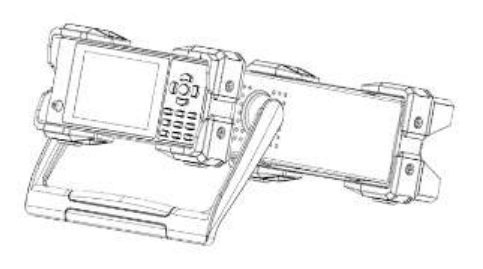

3. Hand Schaft entfernen

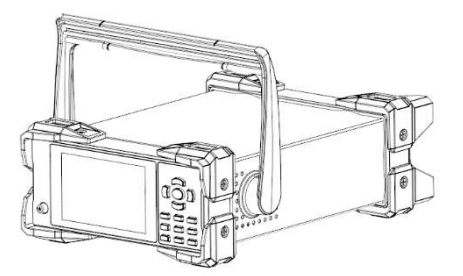

### 4. Hebeposition

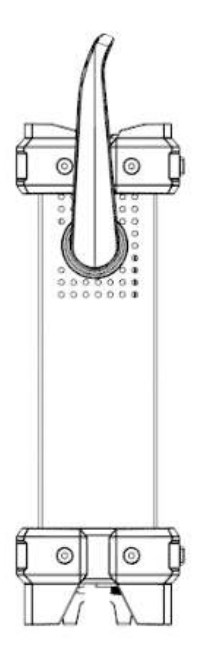

# **Kapitel 2 Produkteinführung**

## **2.1 Produktübersicht**

Der intelligente digitale Leistungsmesser ist ein kostengünstiges und tragbares Messgerät. Es handelt sich um ein multifunktionales Messgerät, das Spannung, Strom, Leistung, Leistungsfaktor, Frequenz und harmonische Welle integriert. Das Produkt wird häufig in der Produktion, Prüfung, Bewertung und wissenschaftlichen Forschung sowie in mehreren Bereichen eingesetzt.

UTE9800+ umfasst drei Modelle: UTE9802+, UTE9806+ und UTE9811+. Es verwendet eine Hochgeschwindigkeits-CPU für die Datenverarbeitung, die Abtastwiderstände von Spannung und Strom verwenden alle einen Niedertemperatur-Driftwiderstand, wodurch die Stabilität und Genauigkeit der Messdaten gewährleistet werden sind garantiert.

Die UTE9800+ Serie verfügt über eine echte RMS-Messung; Es kann sich an die Messung elektrischer Parameter verschiedener Gelegenheiten anpassen, z. B. Vollwelle, Halbwelle (AC/DC-Typ) und unregelmäßige Wellenform. Dieses Instrument kann Spannung (V), Strom (A), Wirkleistung (W), Scheinleistung (VA), Spannungsspitze (Vpk), Stromspitze (Apk), Leistungsfaktor (PF) und Frequenz (Hz) messen. harmonisches Wellen und Wellenkammverhältnis. Es verfügt über perfekte Funktionen, überlegene Leistung und einfache Bedienung.

Das Instrument kann die Anforderungen von Hochgeschwindigkeitsmessungen in Produktionsstätten sowie Labor- und F&E-Messungen erfüllen. Es wird häufig in den Bereichen Beleuchtungsgeräte, Elektrowerkzeuge, Haushaltsgeräte, Elektromotoren und elektrische Heizgeräte in Produktionslinien, Labors und Qualitätskontrollabteilungen eingesetzt.

#### **Eigenschaften**

- VA-Bildschirmanzeige für defekten Code, intuitives Lesen, Verwendung eines Hochgeschwindigkeits A/D- Transformators und 32-Bit-MCU-Betrieb.
- Die in jedem Fenster gemessenen Parameter können umgeschaltet werden (nur U TE9806+).
- Gleichzeitige Anzeige von Spannung, Strom, Leistung, Leistungsfaktor/Frequenz in mehreren Fenstern.
- Die Spannungs- und Stromspitzenverhältnisse können gemessen werden (nur UTE9811+).
- Der Spannungs- und Strombereich verfügt über einen manuellen Bereich und einen automatischen Bereich.
- AC-, DC-, AC+DC-Modus (T-RMS) (nur UTE9802+).
- Die harmonische Messung kann durchgeführt werden. Die Oberschwingungsprüfung erfolgt mithilfe der Phasenregelkreis-Synchronisationsmethode (PLL), und die Oberschwingungsanalyse erfolgt bis zu 50-mal (nur UTE9811+).
- Die Durchschnittsfunktion kann den Messwert stabiler machen und eignet sich zur Messung der Last oder Leistung mit großen Schwankungen.
- Der Zeitraum für die Datenaktualisierung kann festgelegt werden. Der Benutzer kann entsprechend den Testanforderungen einen kürzeren Upgrade-Zeitraum auswählen, um die Testeffizienz zu verbessern.
- Die Kommunikationsschnittstelle unterstützt RS-232 und RS-485. Das Kommunikationsprotokoll unterstützt SCPI und Modbus für die Kommunikation mit Computer und SPS.

 Die Ober- und Untergrenze von Strom und Leistung kann frei eingestellt werden. Der digitale Leistungsmesser beurteilt automatisch, ob der Testwert überschritten wird. Ton- und Lichtalarmanzeige, praktisch für die Chargenerkennung, um die Messeffizienz zu verbessern (UTE9806+ kann auch die Ober- und Untergrenze von Spannung, Scheinleistung und Leistungsfaktor einstellen und überprüfen).

## **2.2 Technischer Index**

\* f stellt die Frequenz des Eingangssignals in der folgenden Tabelle dar.

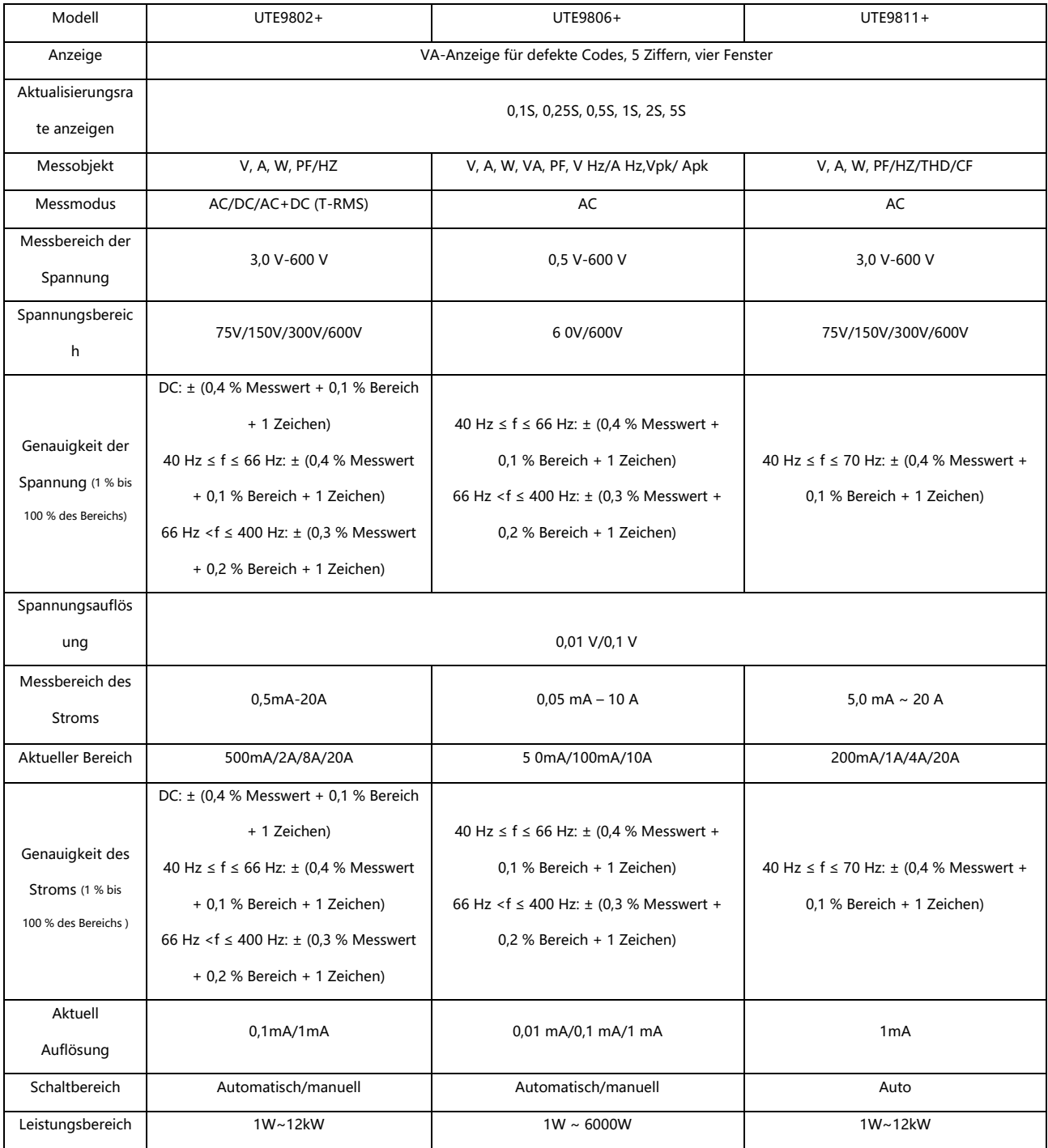

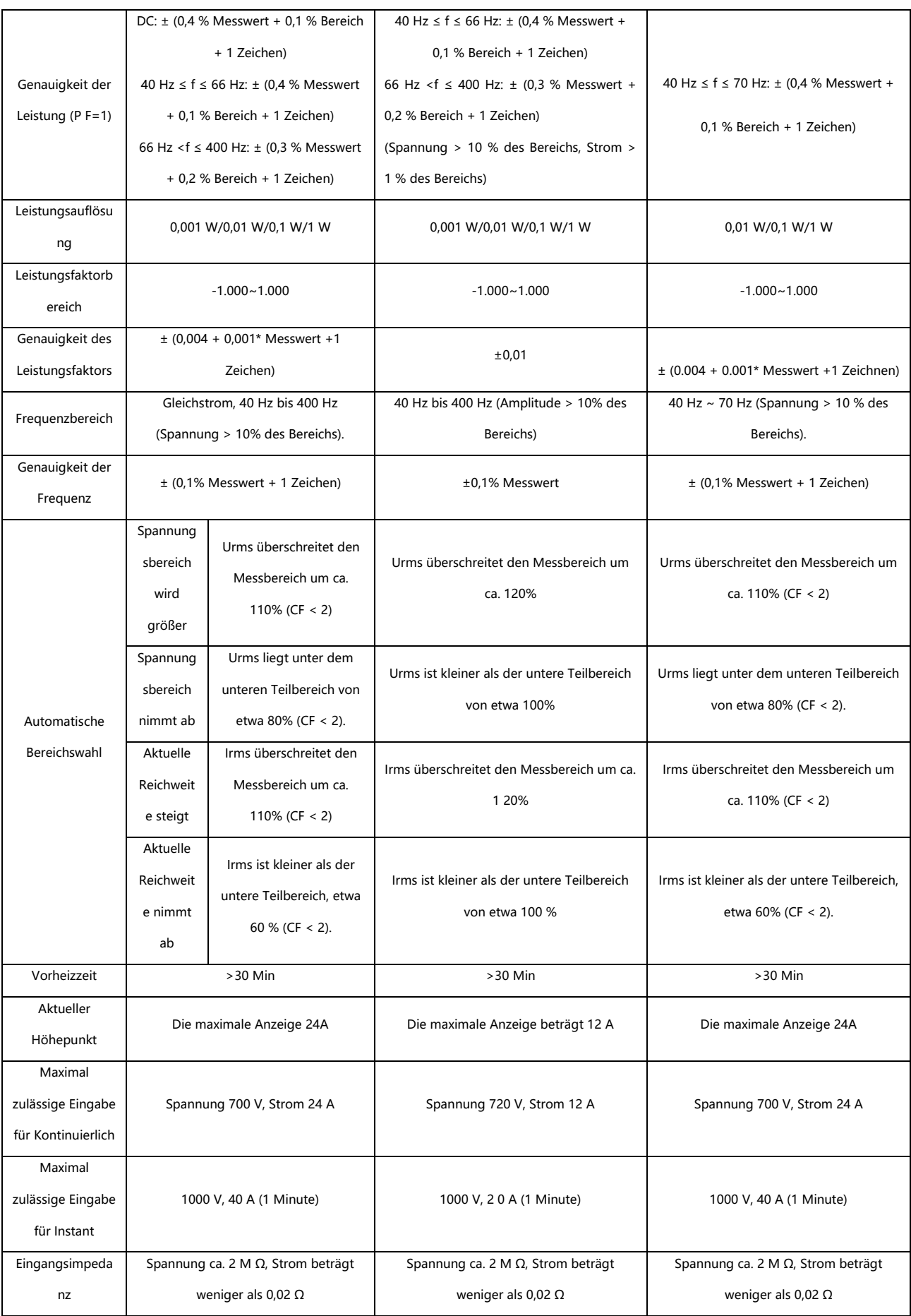

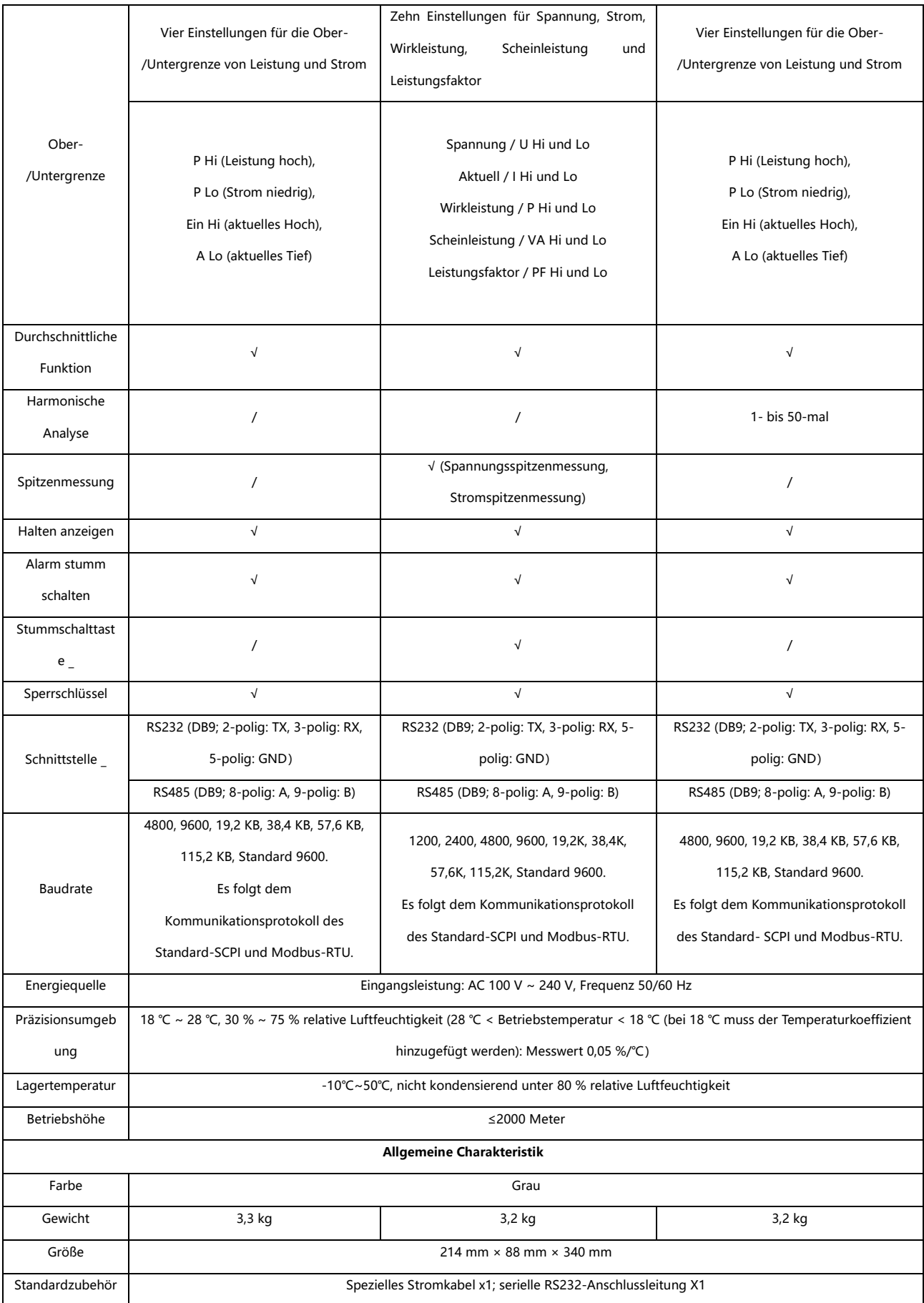

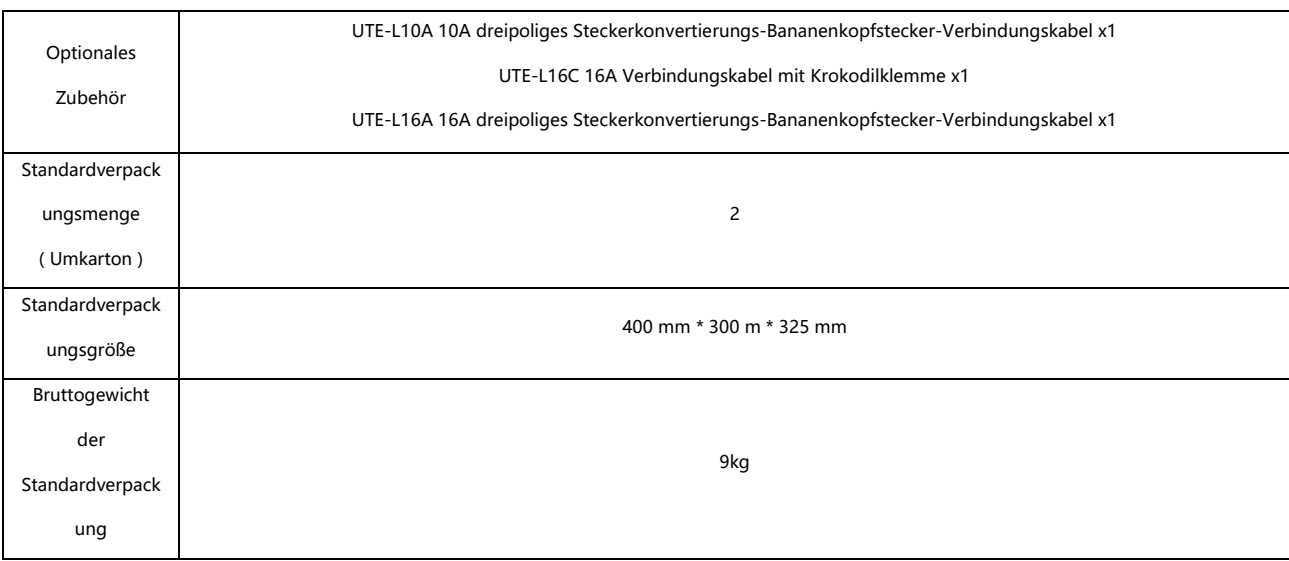

## **2.3 Frontplatte**

## **2.3.1 U TE9802+ Frontplatte und Tasten**

Die Vorderseite des UTE9802 + ist in Abbildung 2.3.1 dargestellt.

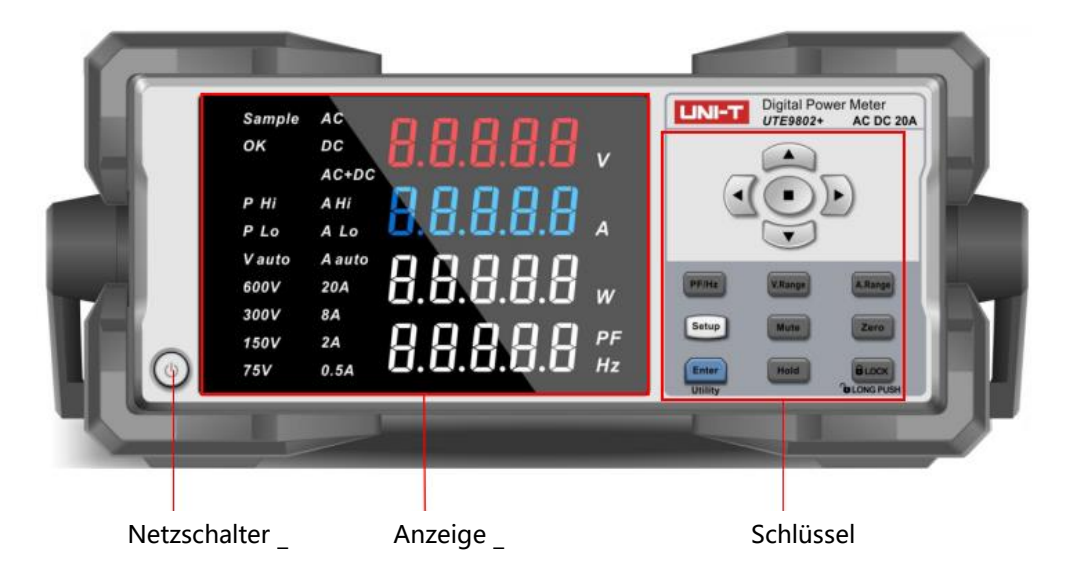

Abbildung 2.3.1 Vorderseite des UTE9802+

## Beschreibung der Tasten U TE9802+

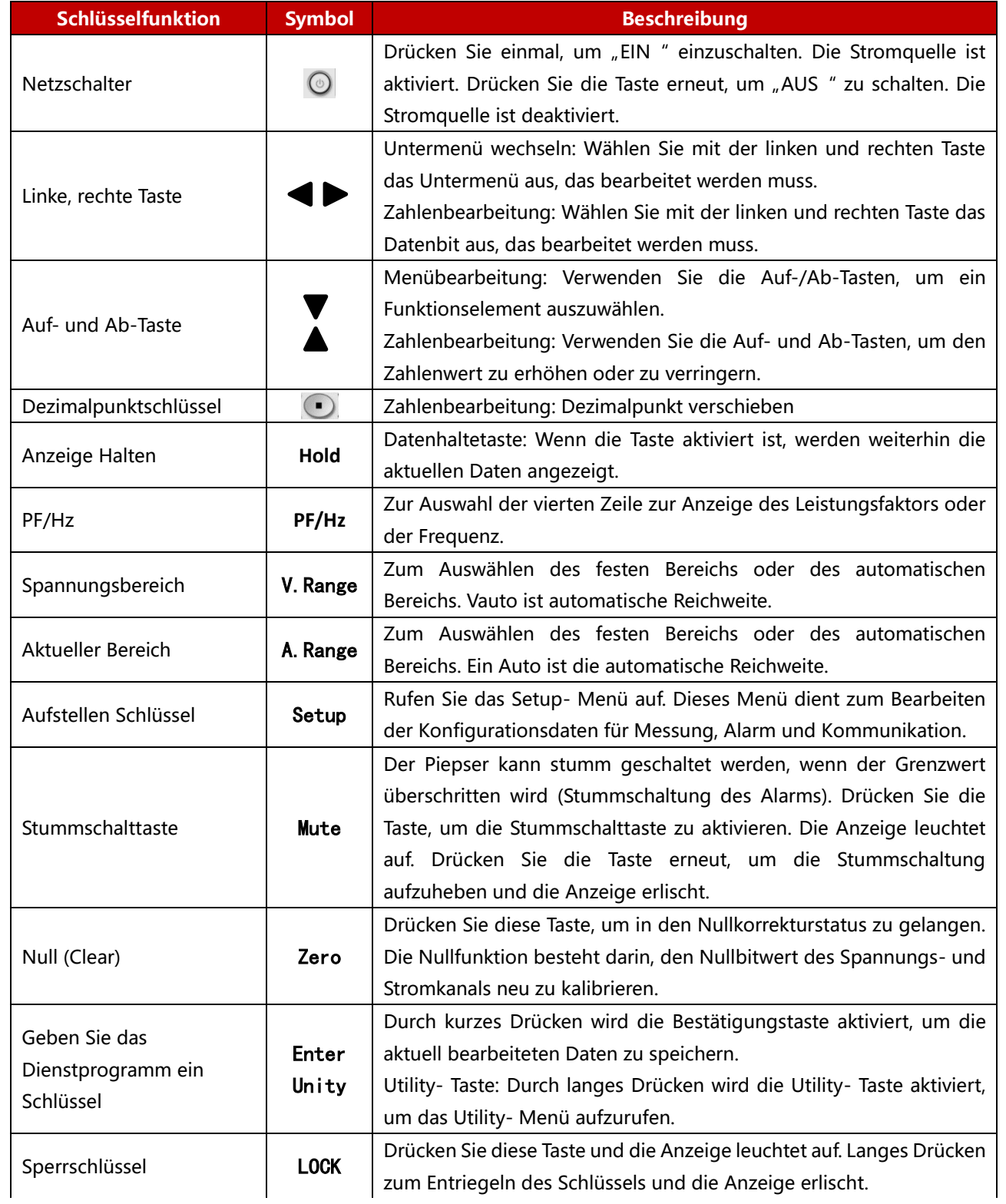

## **2.3. 2 UTE9806+ Frontplatte und Tasten**

Die Vorderseite des UTE9806+ ist in Abbildung 2.3.2 dargestellt.

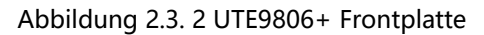

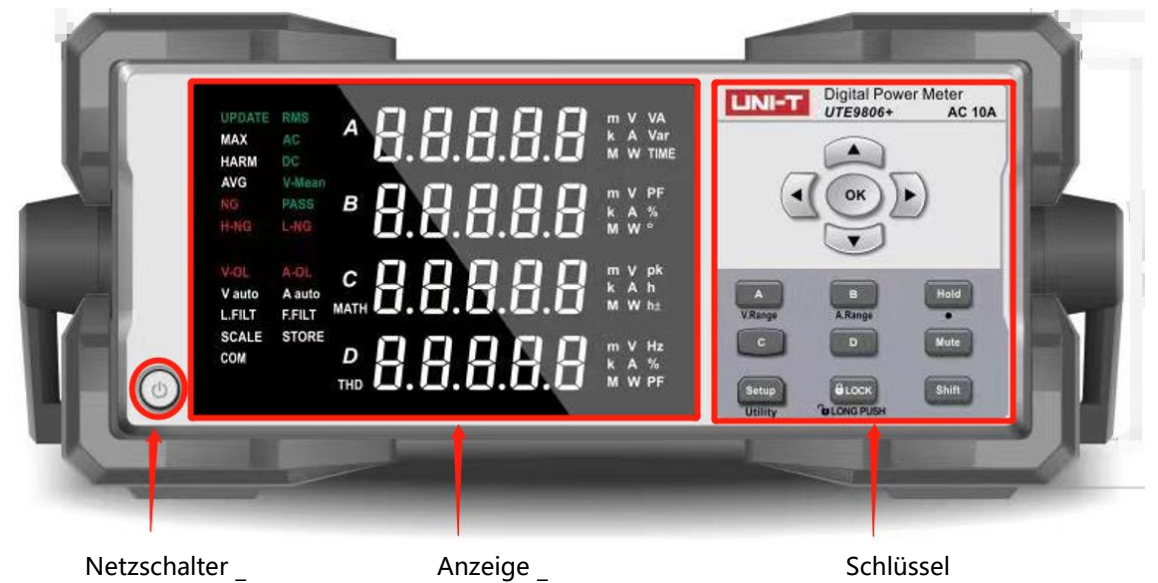

### Beschreibung von UTE9806+ Tasten

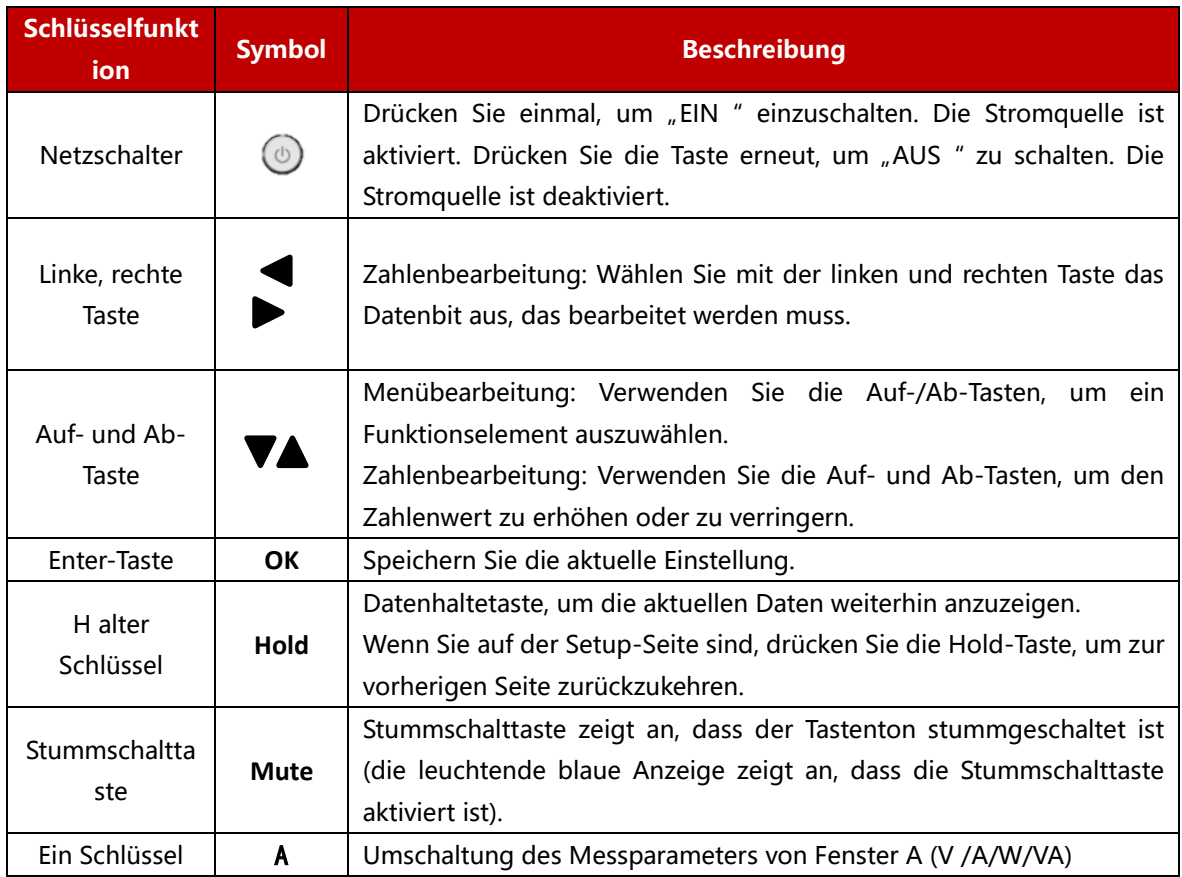

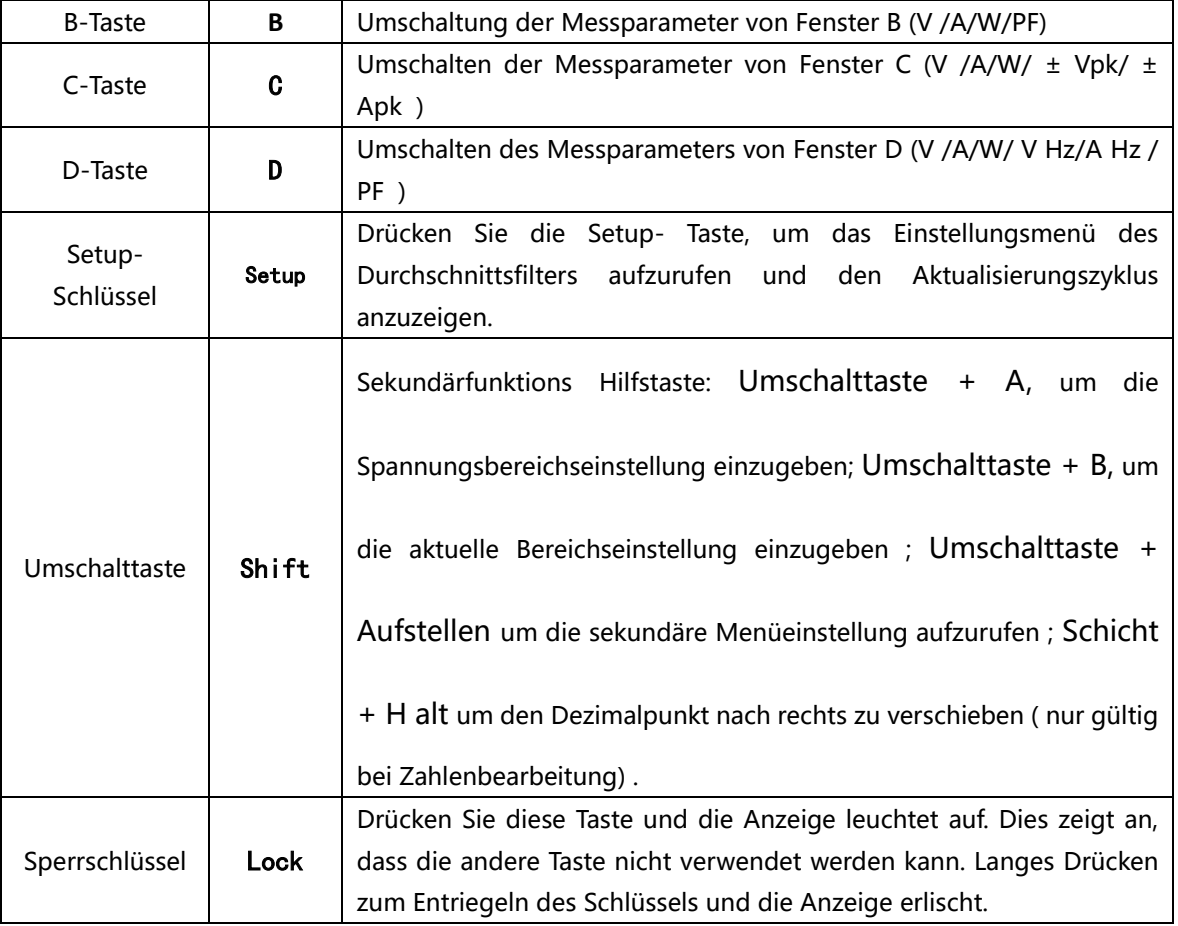

## **2.3. 3 UTE9811+ Frontplatte und Tasten**

Die Vorderseite des UTE9811+ ist in Abbildung 2.3.3 dargestellt.

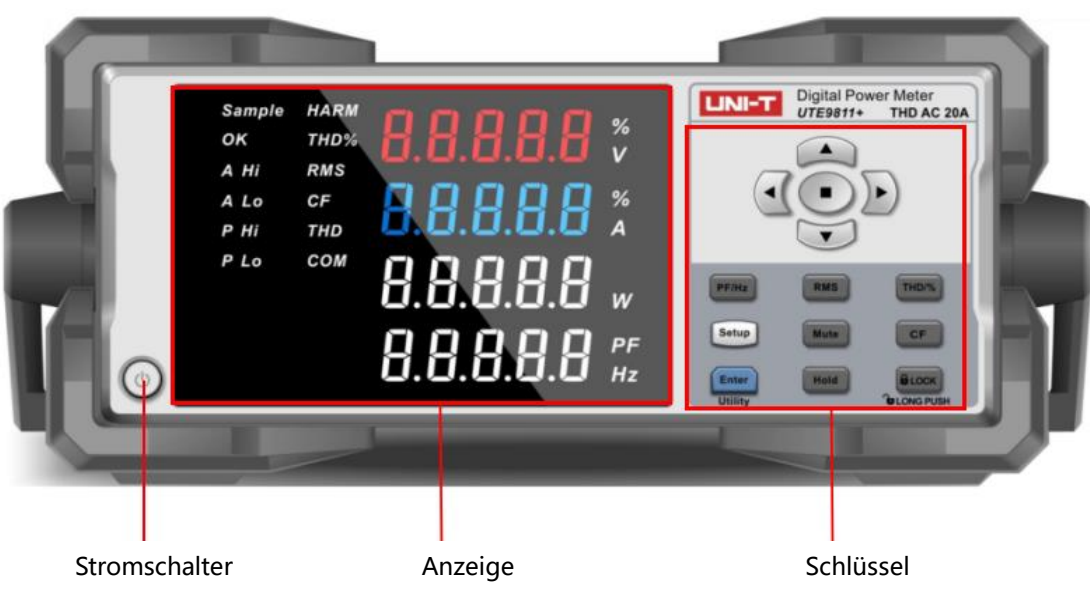

Abbildung 2.3. 3 UTE9811+ Frontplatte

## Beschreibung von U TE98 11 + Tasten

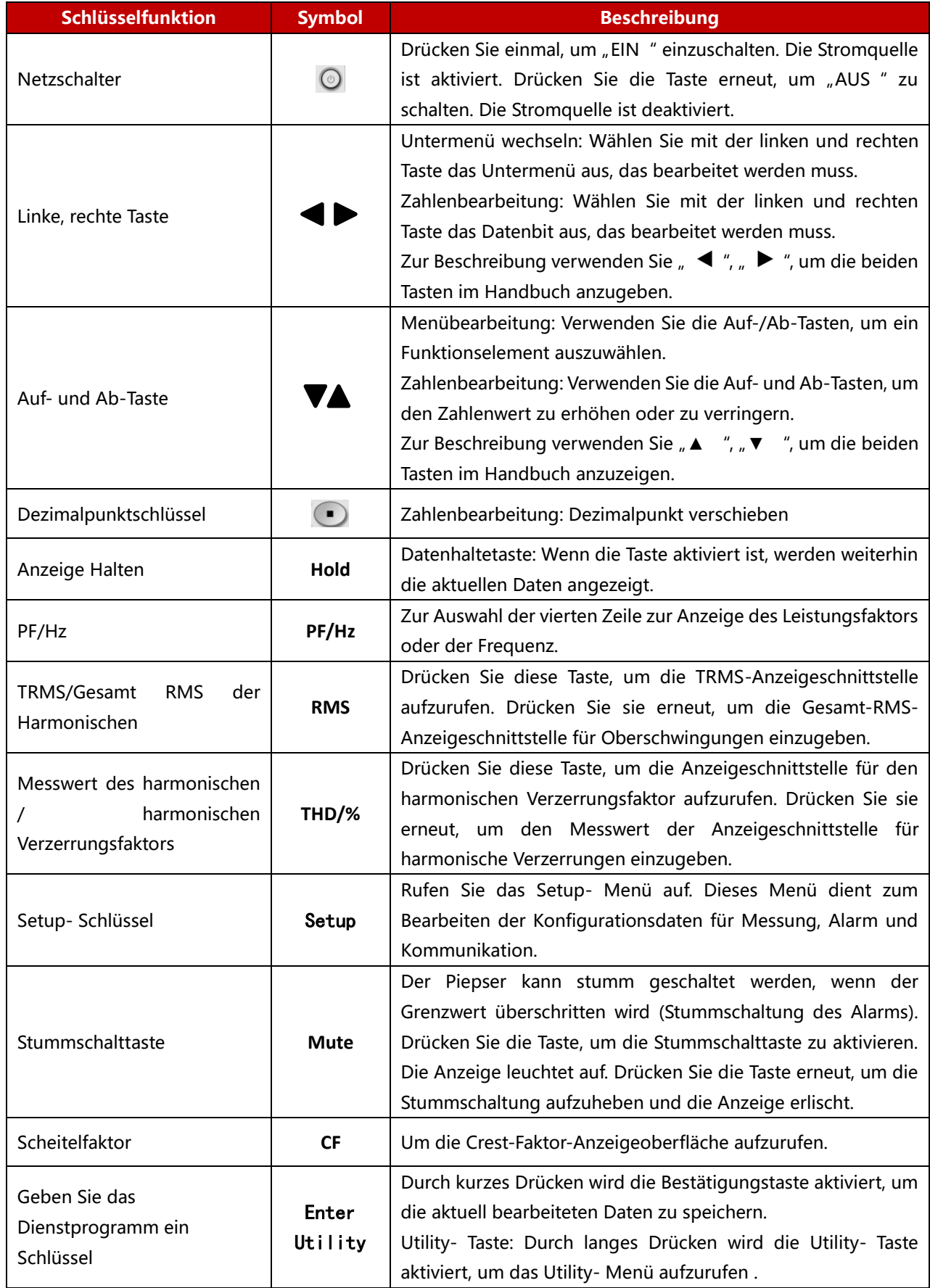

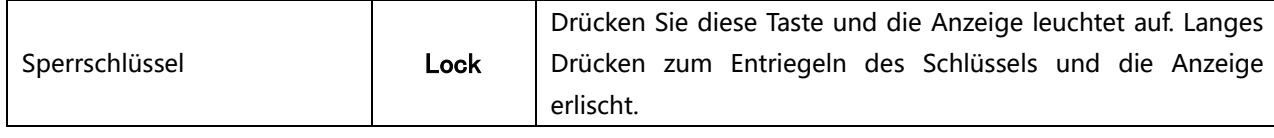

# **2.4 Digital und Charakter Anzeige**

Das Datenanzeigeformat des Datenanzeigefensters ist Nixie Tube. Aufgrund der Formatbeschränkung sind zur Darstellung jedes Zeichens spezielle Symbole erforderlich, wie in der folgenden Abbildung dargestellt.

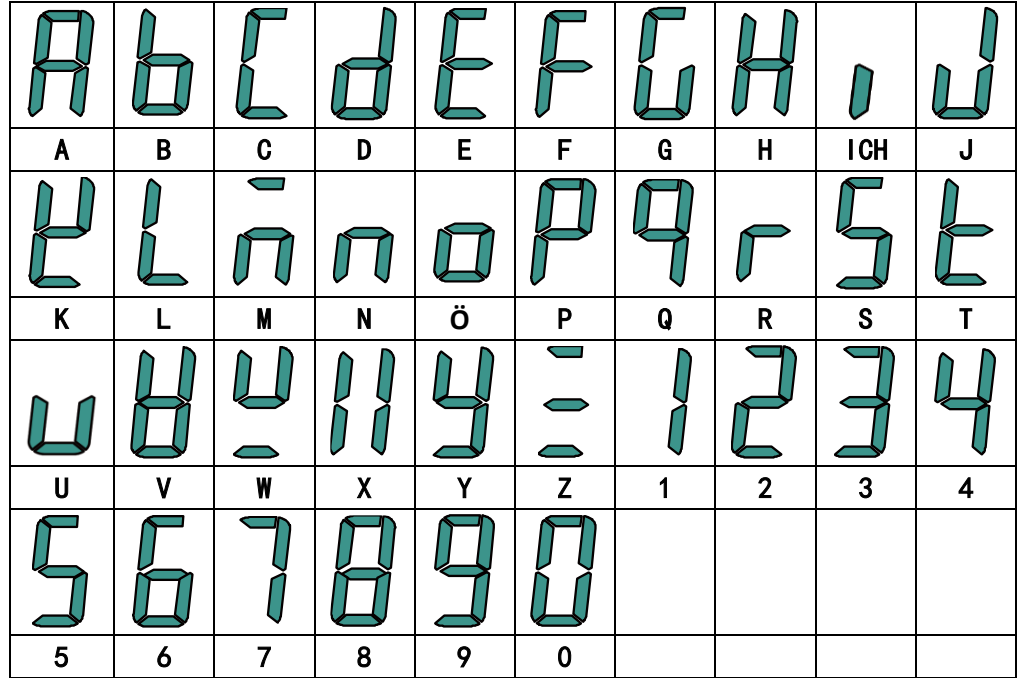

## **2.4.1 UTE9802+ Anzeige und Symbol**

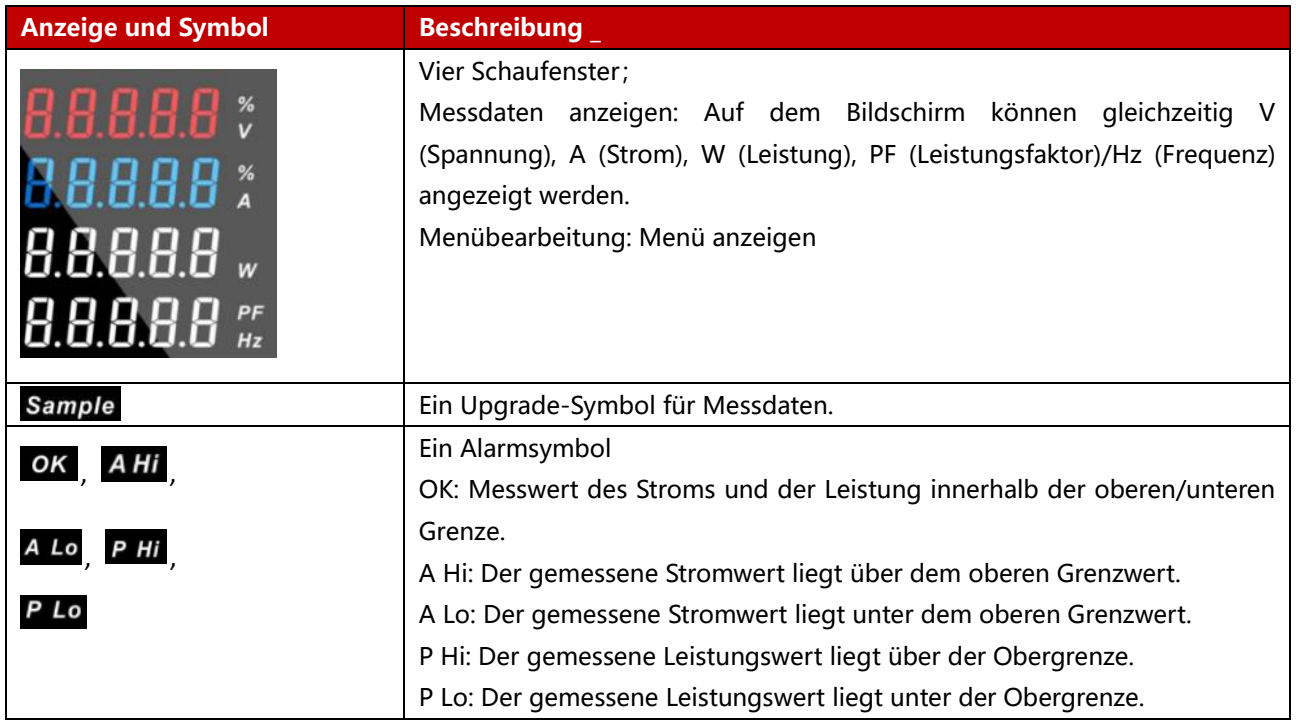

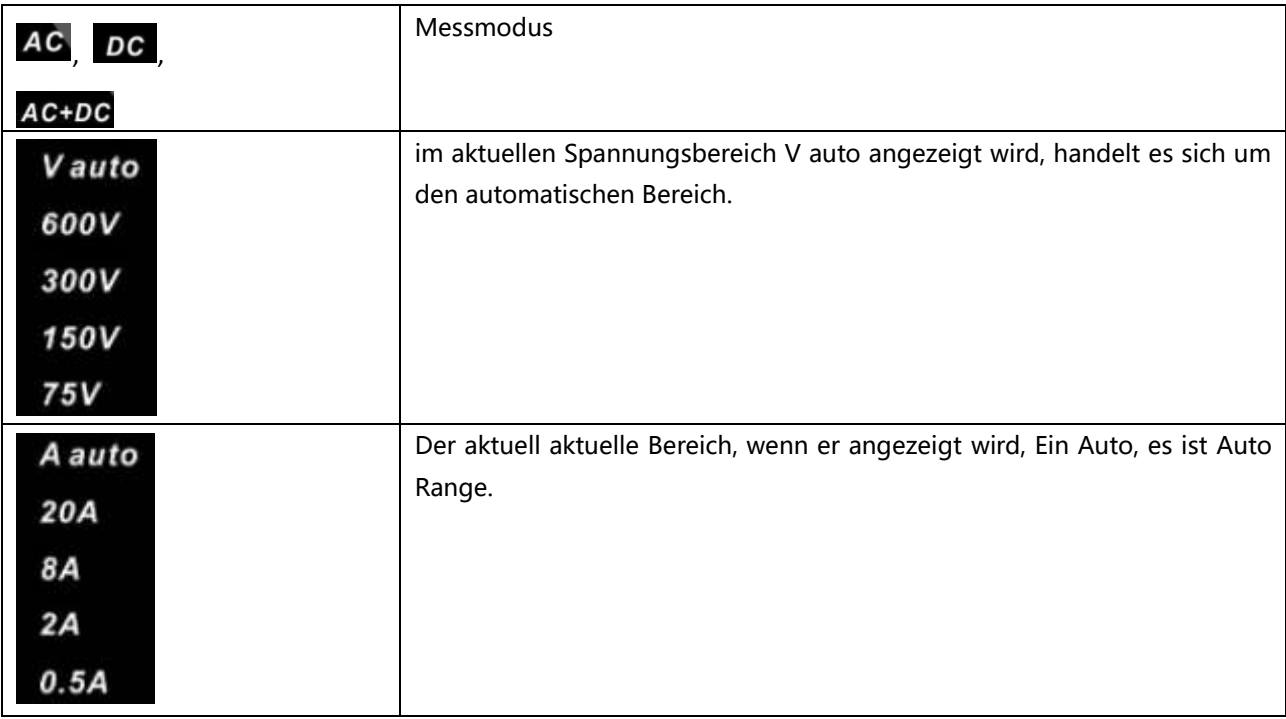

## **2.4.2 UTE98 06 + Anzeige und Symbol**

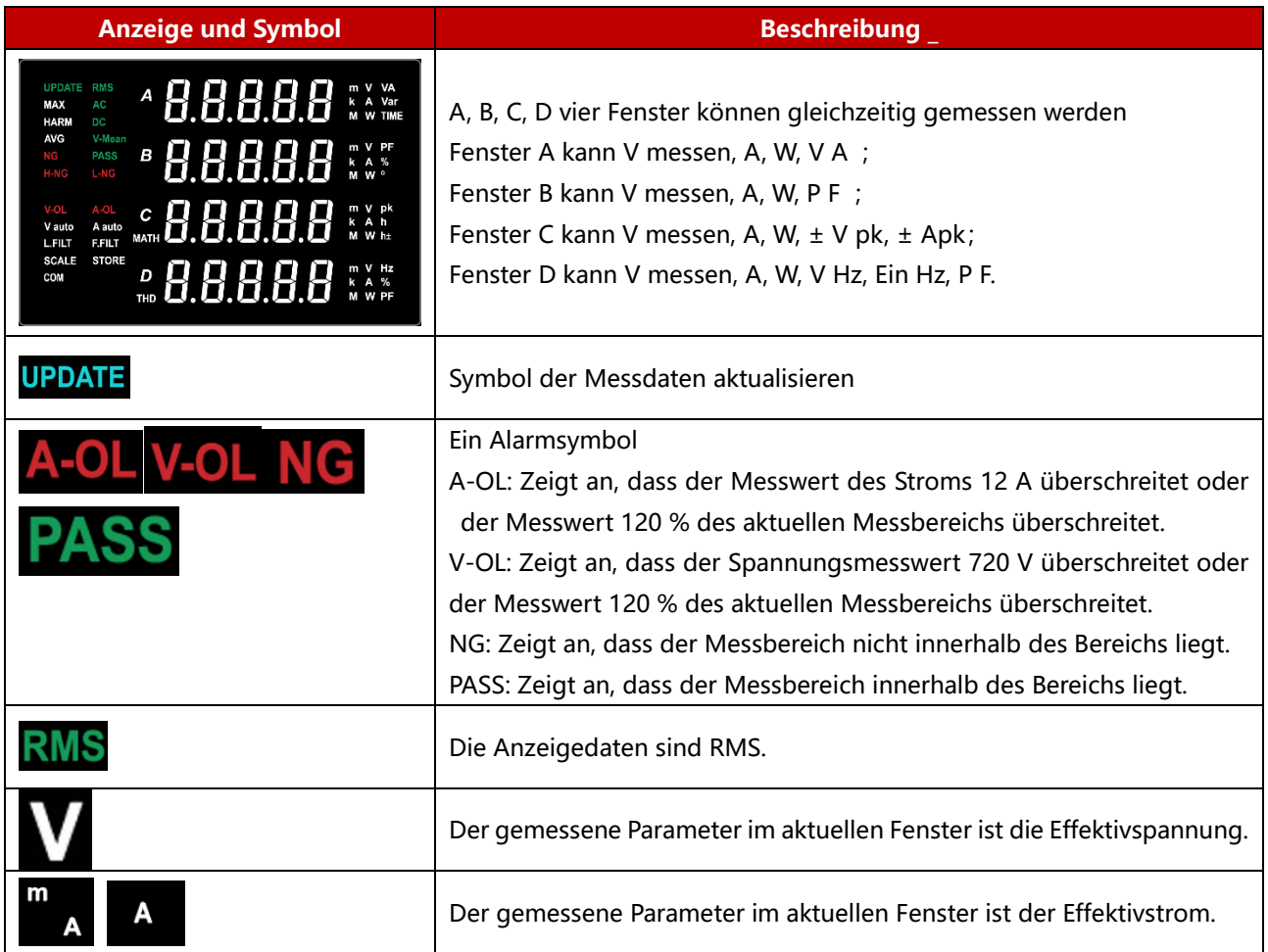

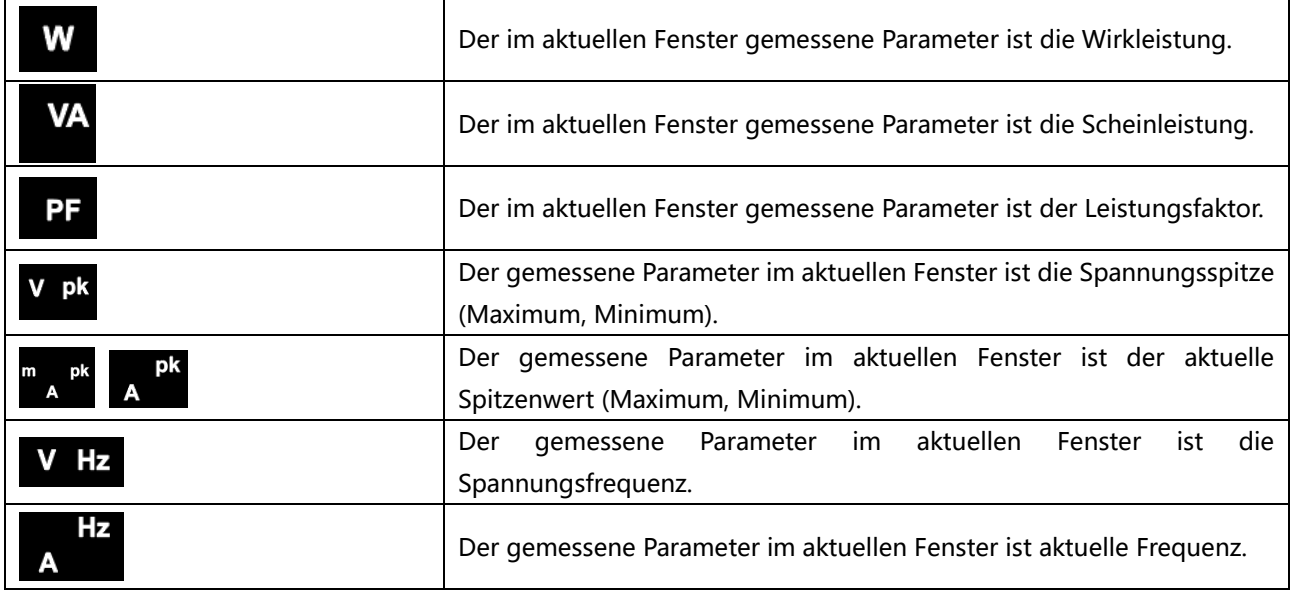

## **2.4.3 UTE9811+ Anzeige und Symbol**

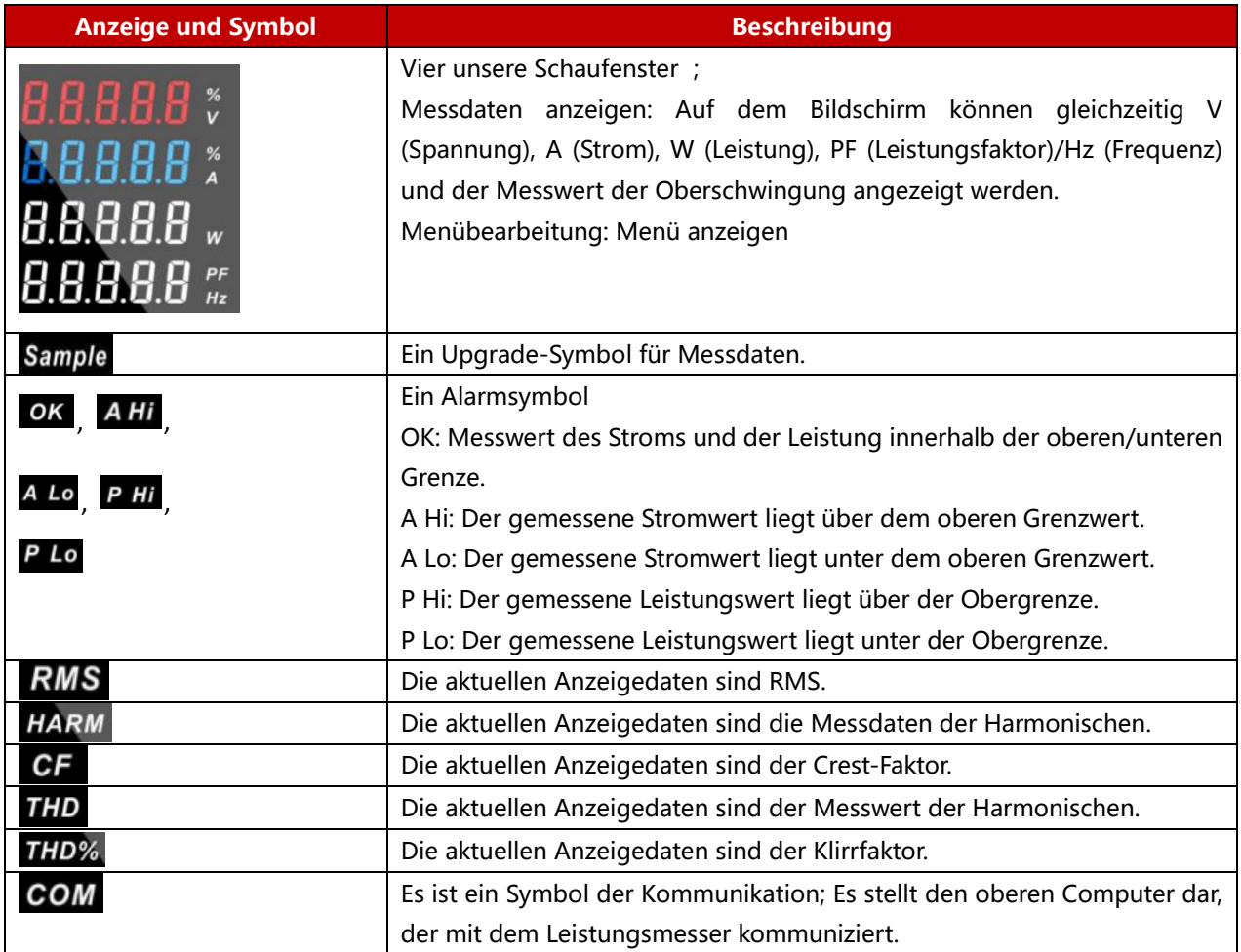

## **2.5 Rückwand**

Die Rückseite des UTE9802+/UTE9811+ ist in der folgenden Abbildung dargestellt.

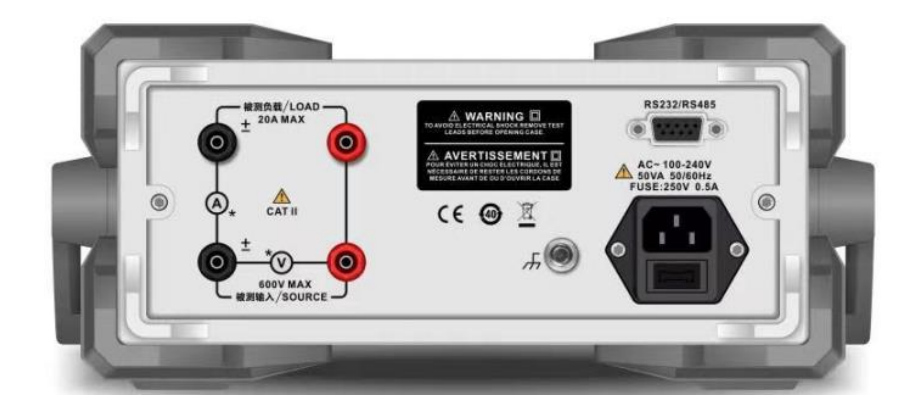

Die Rückseite des UTE9806+ ist in der folgenden Abbildung dargestellt.

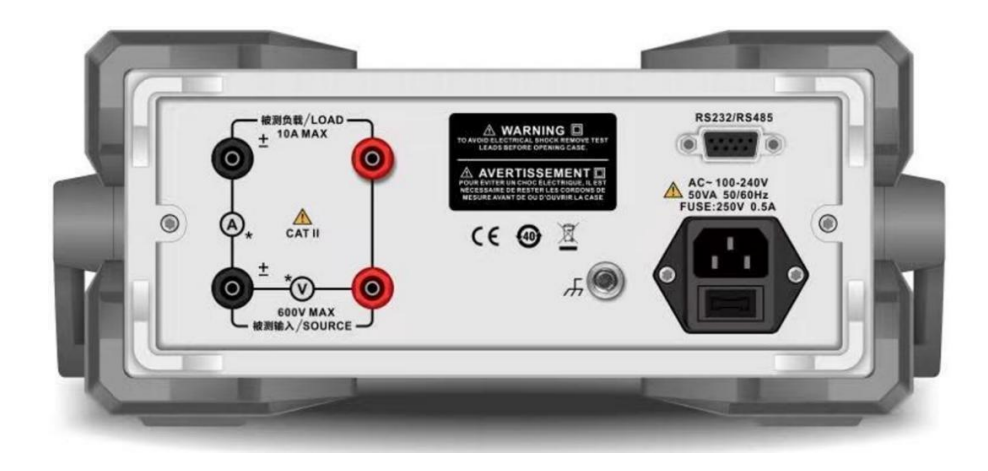

Die Funktionsbeschreibung der Rückseite des UTE9802+ / UTE9806 +/UTE9811+ ist in der folgenden Tabelle aufgeführt.

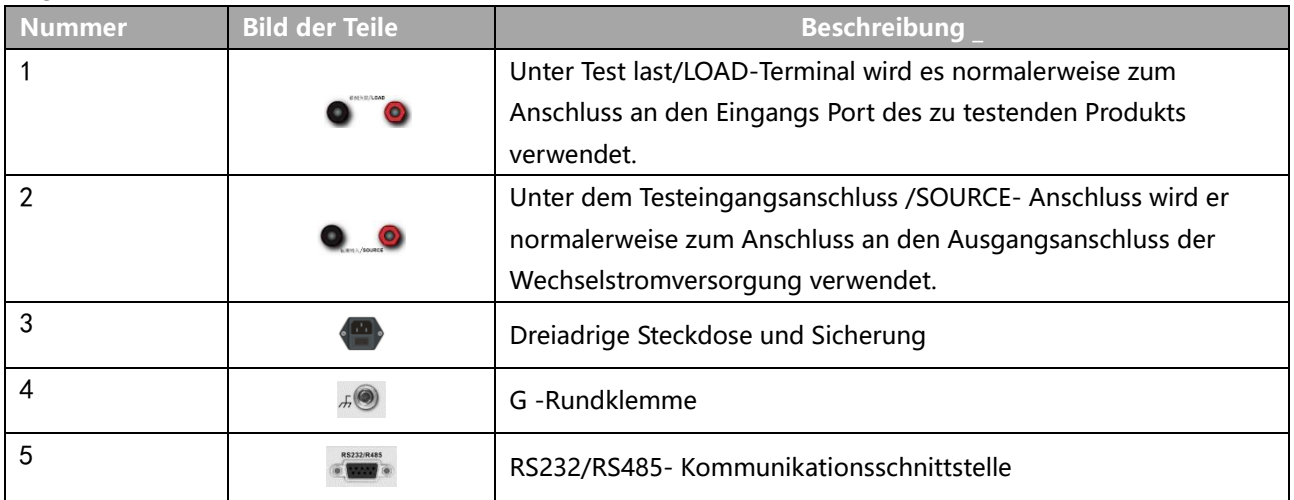

# **Kapitel 3 Betriebsvorbereitung und Messanzeige**

## **3.1 Betriebsvorbereitung**

## **3.1.1 Netzkabel anschließen**

Die Betriebsspannung des Instruments beträgt 100 V ~ 240 V (50/60 Hz). Bitte stellen Sie sicher, dass die Stromversorgung innerhalb der Nennspannung dieses Instruments liegt und dass das Instrument gut geerdet ist.

Warnung: Bitte stellen Sie sicher, dass die Versorgungsspannung mit der Versorgungsspannung übereinstimmt, bevor Sie die Stromversorgung einschalten, da sonst das Instrument durchbrennt.

Hinweise: Das Instrument sollte unter den empfohlenen Arbeitsbedingungen verwendet werden. Benutzen Sie das Instrument niemals an einem Ort, an dem sich brennbare oder explosive Materialien befinden, da dies zu Sicherheitsverletzungen führen kann.

## **3.1.2 Prüfstromkreis anschließen**

Bitte befolgen Sie die folgende Abbildung, um Strom und Last anzuschließen, und stellen Sie sicher, dass Spannung und Strom innerhalb des Messbereichs des Instruments liegen.

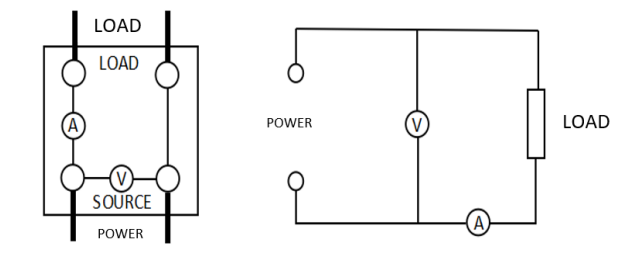

Warnungen:

1. Der Laststrom fließt entlang des dicken Drahtes im obigen Diagramm, daher sollten diese Drähte eine ausreichend große sichere Belastbarkeit haben.

2. Bei der Verkabelung auf der Lastseite sollten die Stromversorgung der Last und die Stromversorgung des Instruments ausgeschaltet sein.

Anmerkungen:

1) Bei der Messung großer Ströme/Spannungen oder bei hohen Frequenzen sollte bei der Verkabelung auf mögliche gegenseitige Beeinflussung und Rauschprobleme geachtet werden.

2) Das Anschlusskabel sollte so kurz wie möglich sein.

3) Verwenden Sie bei der Strommessung möglichst dicke Drähte.

4) Um die verteilte Kapazität zur Erde zu reduzieren, sollten das Kabel und das Erdungskabel so weit wie möglich vom Instrumentengehäuse entfernt sein.

## **3.1.3 Stromversorgung ein-/ausschalten**

Einschalten: Starten Sie das Selbsttestprogramm, wenn das Instrument aktiviert ist. Das Instrument wechselt in den Messstatus, wenn das Prüfergebnis korrekt ist.

Ausschalten: Die Ober-/Untergrenze von Strom und Leistung wird gespeichert, wenn der Strom ausgeschaltet wurde.

Hinweise: Warten Sie nach dem Ausschalten des Geräts 5 Sekunden, bevor Sie es wieder einschalten, andernfalls kann es zu Funktionsstörungen des Instruments kommen Anzeige.

### **3.1.4 Messung beim Einschalten**

Schließen Sie zunächst die Steckdose an der Rückseite an und verwenden Sie die angegebene Spannung. Die Steckdose sollte über ein Erdungskabel verfügen. Nachdem Sie überprüft haben, dass die Verkabelung richtig angeschlossen ist, schalten Sie den Instrumentenschalter an der Vorderseite ein und das Instrument wechselt in den Messzustand. Legen Sie Strom an die Last an und lesen Sie den erforderlichen Messwert auf der Anzeige auf der Vorderseite des Instruments ab, nachdem die Last stabil funktioniert hat.

Hinweise: Das Instrument sollte 30 Minuten vorgeheizt werden, bevor es in den stabilen Zustand wechselt. Nachdem Sie die Stromversorgung des Geräts unterbrochen haben, sollte es mehr als 5 Sekunden warten, bevor Sie es wieder einschalten. Es ist strengstens verboten, den Strom innerhalb kurzer Zeit wiederholt ein- und auszuschalten, da dies die Lebensdauer des Instruments verkürzt und zu einem Ausfall des Instruments führen kann. Wenn die Messung abgeschlossen ist, schalten Sie das Instrument aus und ziehen Sie den Netzstecker, um mögliche Schäden am Instrument durch Blitzeinschläge zu vermeiden.

## **3.1.5 Hochfahren (nur UTE9806+)**

1. Das Gerät führt beim Hochfahren eine Selbstprüfung durch und zeigt drei Schnittstellen an. Die erste Schnittstelle dient zum Aufleuchten aller Segmentcodes des LCD und aller Tastenanzeigen (einige leuchtende Segmentcodes werden in diesem Modell nicht verwendet, sie unterliegen der tatsächlichen Funktion). UTE9806+ verfügt über vier Tasten mit Anzeige: "Halten", "Stumm", "Umschalten", "Sperren", wie in der folgenden Abbildung dargestellt.

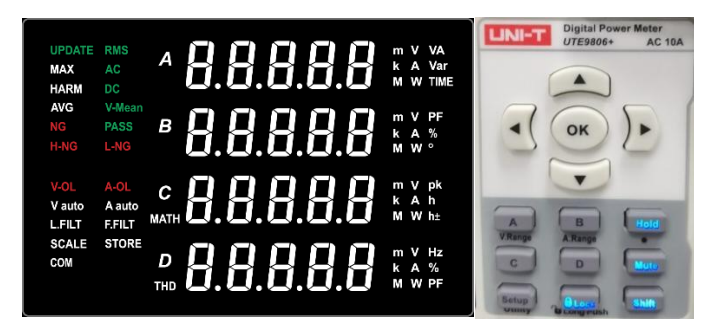

2. Die zweite Schnittstelle zeigt Systeminformationen an, einschließlich Firmware- und Hardwareversion, wie in der folgenden Abbildung dargestellt.

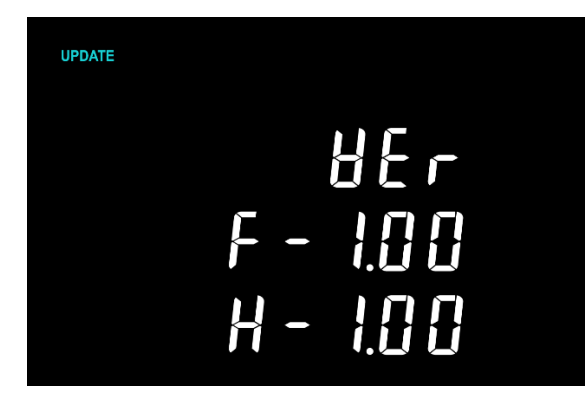

F -1.00 steht für die Firmware-Version. H-1.00 steht für die Hardwareversion.

3. Die dritte Schnittstelle zeigt die Systemkommunikationsinformationen an, einschließlich Baudrate, Kommunikationsadresse und Kommunikationsprotokoll, wie in der folgenden Abbildung dargestellt.

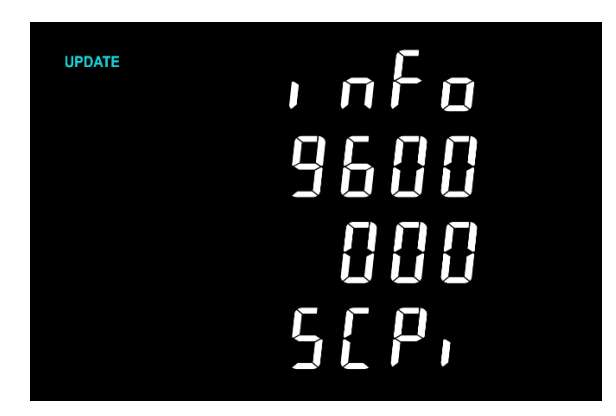

Baudrate: 9600 Kommunikationsadresse: 000 Kommunikationsprotokoll: S CPI

## **3.2 Messwertanzeige**

## **3.2.1 Fensteranzeige**

UTE9802 +/UTE9811+ verfügt über vier Anzeigefenster und kann verschiedene Messwerte gleichzeitig anzeigen, wie in der folgenden Tabelle gezeigt.

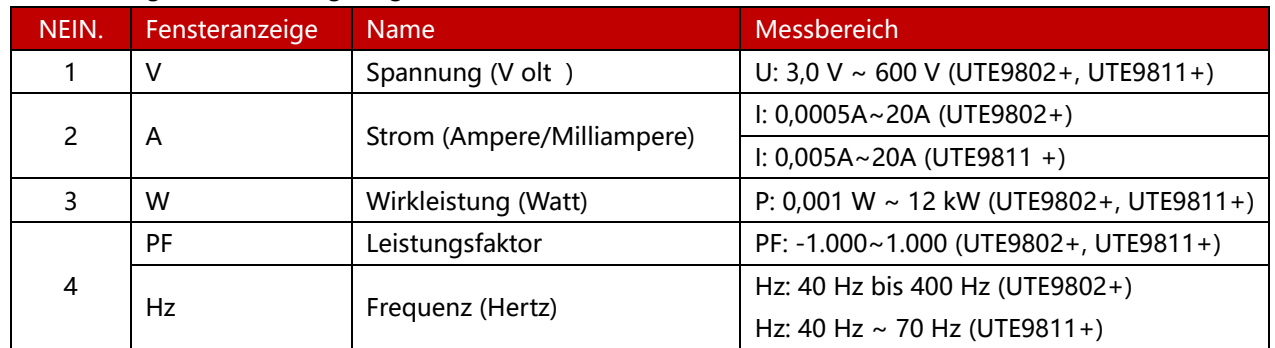

Die vier Fenster sind wie in der folgenden Abbildung dargestellt.

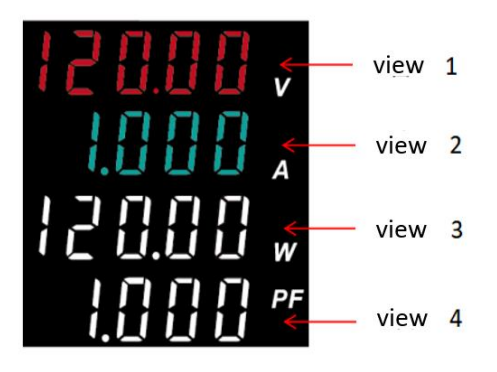

UTE98 06+ verfügt über vier Anzeigefenster, es kann verschiedene Messwerte gleichzeitig anzeigen und die Parameter jedes Fensters können frei umgeschaltet werden, wie in der folgenden Tabelle gezeigt. (Ein Häkchen bei "√ " zeigt an, dass das Fenster den Parameter messen kann. "/ " zeigt an, dass das Fenster den Parameter nicht messen kann.)

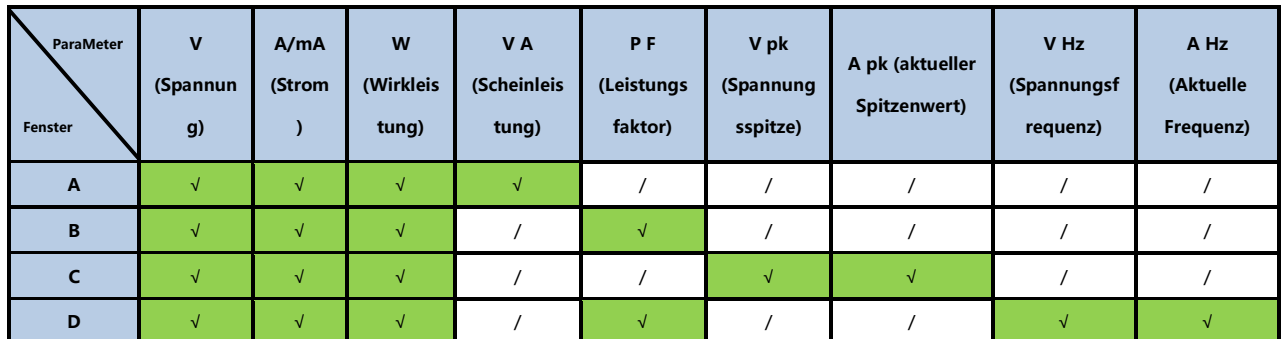

Die folgende Abbildung zeigt die Anzeigeschnittstellen der vier Anzeigefenster (Nehmen Sie als Beispiel die Messung elektrischer Parameter, wenn die Spannung 220 V, der Strom 1 A und der Leistungsfaktor 1 beträgt).

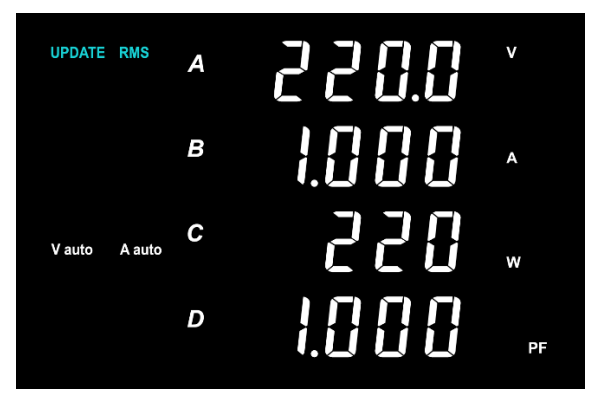

## **3.2.2 Alarm für Over Range**

Diese Situationen werden als Bereichsüberschreitung betrachtet.

1. Der gemessene Spannungs- und Stromwert überschreitet 120 % des Nennbereichs.

2. Der Spitzenwert von Spannung und Strom überschreitet 170 % des Nennbereichs (nur UTE9802+ und UTE9811+).

"--OL-" wird angezeigt, wenn der Bereich überschritten wird (beim UTE9806+ wird der Indikator "V-OL

" angezeigt, wenn die Spannung den Bereich überschreitet, und der Indikator "A-OL " wird angezeigt, wenn der Strom den Bereich überschreitet) .

### **3.2.3 Alarm für Absenken Gemessener Wert**

UTE9802+/UTE9811+: Der Alarm wird angezeigt, wenn der gemessene Spannungswert weniger als 3 V beträgt oder der gemessene Stromwert weniger als 0,1 % des Nennwerts beträgt.

1. Spannung, Strom und Leistung zeigen "0 " an.

```
2. Der Leistungsfaktor zeigt "----- " an.
```
UTE9806+: Der Alarm wird angezeigt, wenn der gemessene Spannungswert weniger als 0,5 V oder der gemessene Stromwert weniger als 0,1 % des Nennwerts beträgt.

```
1. Spannung, Strom und Leistung zeigen "0 " an.
```
2. Der Leistungsfaktor zeigt "----- " an.

Hinweis:

UTE9806+: Wenn die gemessene Frequenz niedriger als 40 Hz ist, wird "0 " angezeigt.

### **3.2.4 Alarm für Abbruch**

Wenn Sie den Messbereich und die Funktion wechseln, wird "---- " für eine Weile angezeigt (nur UTE9802+).

UTE9811+ unterstützt die automatische Bereichswahl; Es kann den Bereich entsprechend der Größe des Eingangssignals anpassen. Die Einstellschnittstelle ist in der folgenden Abbildung dargestellt.

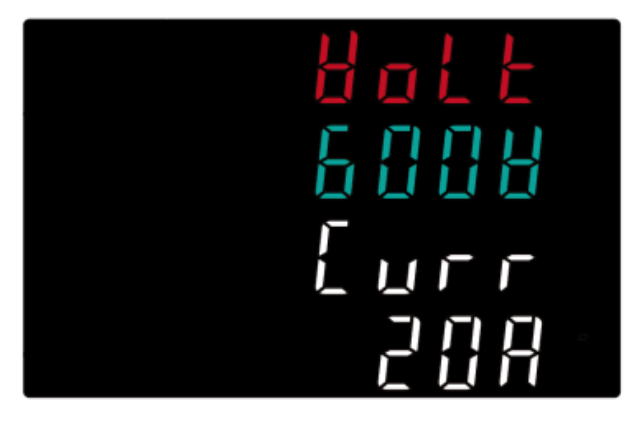

Fenster 2: der aktuelle Spannungsbereich, "600V", "300V", "150V", "75V".

Fenster 4: der aktuell aktuelle Bereich, "20A", "4A", "1A", "0,2A".

Wenn das Instrument nur den Spannungsbereich anpasst, wird in den Fenstern 3 und 4 "----- " angezeigt. Wenn das Instrument nur den aktuellen Bereich anpasst, wird in Fenster 1 und 2 "----- " angezeigt.

### **3.2. 5 Halten (Datenspeicherung)**

Drücken Sie die Hold-Taste und die Anzeige leuchtet auf, der Messwert wird weiterhin angezeigt und die Daten werden nicht aktualisiert. Drücken Sie die Taste erneut, die Anzeige erlischt und die Daten werden aktualisiert.

## **3.2. 6 Sperre (Sperrschlüssel)**

Um Fehlbedienungen während der Messung zu verhindern, kann die Sperrtastenfunktion andere Tasten ungültig machen (Sperrstatus). Drücken Sie die Sperrtaste und die Kontrollleuchte leuchtet auf. Auf diesen Schlüssel wird keine Antwort erfolgen. Es muss die Sperrtaste 1 Sekunde lang gedrückt werden, dann erlischt die Kontrollleuchte. Danach dreht sich der Schlüssel in den Aktivierungszustand.

### **3.2.7 Stummschalttaste (nur UTE9806+)**

Für die Tastenbetätigung des Instruments bei verschiedenen Gelegenheiten stellt UTE9806+ die Stummschaltfunktion ein. Drücken Sie vor jeder Tastenbetätigung die Taste "Mute", dann ertönt kein Tastenton. Die blaue Tastenanzeige zeigt an, dass die Stummschaltfunktion aktiviert wurde. Drücken Sie die Mute-Taste erneut, um die Funktion zu deaktivieren.

## **3.3 Messwert anzeigen (nur UTE9811+ )**

UTE9811+ unterstützt die Messung mehrerer Parameter. Drücken Sie verschiedene Tasten, um die Schnittstelle für die Messung unterschiedlicher Parameter aufzurufen.

### **3.3.1 TRMS**

Nachdem das Gerät hochgefahren ist, wechselt es automatisch in die TRMS-Anzeigeschnittstelle. Drücken Sie in einer anderen Schnittstelle die Taste 【RMS】, um die TRMS-Anzeigeoberfläche aufzurufen.

Hinweise: Wenn Sie die Taste 【 RMS 】 mehrmals drücken, wechselt das System zwischen der TRMS-Anzeigeschnittstelle und der Gesamt-RMS-Anzeigeschnittstelle für Harmonische. Bitte wählen Sie die entsprechende Schnittstelle aus. Die folgende Abbildung zeigt die TRMS-Anzeigeschnittstelle.

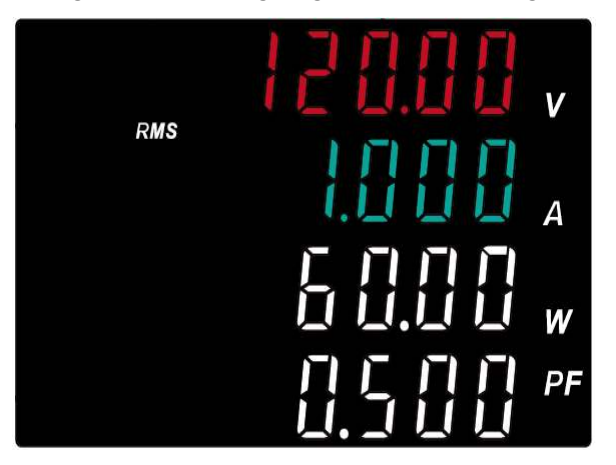

Fenster 1: der gemessene Spannungswert, die Einheit ist V.

Fenster 2: der gemessene Stromwert, die Einheit ist A.

Fenster 3: der gemessene Leistungswert, die Einheit ist W.

Fenster 4: Der gemessene Wert des Leistungsfaktors (PF) oder der Frequenz (Hz). Dieser kann durch Drücken der Taste 【PF/HZ】 umgeschaltet werden.

## **3.3.2 C -Restfaktor**

die Taste 【CF】, um die Anzeigeschnittstelle für den Crest-Faktor aufzurufen, wie in der folgenden Abbildung dargestellt.

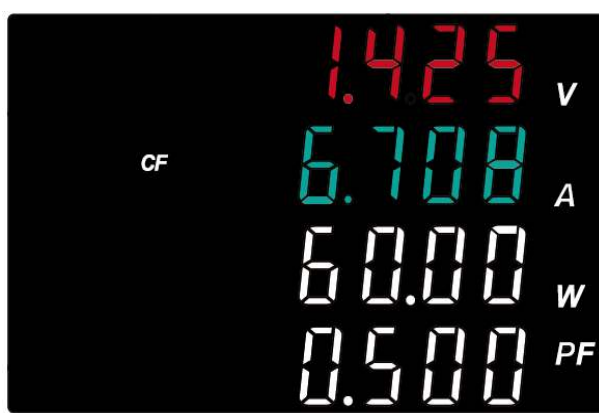

Fenster 1: der gemessene Wert des Spannungsscheitelfaktors, keine Einheit. Der gemessene Wert des Spannungsscheitelfaktors = Spannungsscheitelwert/TRMS-Spannung. Wenn kein Spannungssignal eingegeben wird, wird  $_{n}$ -----" angezeigt.

Fenster 2: der gemessene Wert des aktuellen Crest-Faktors, keine Einheit. Der gemessene Wert des aktuellen Scheitelfaktors = aktueller Scheitelwert/TRMS-Strom. Wenn kein aktuelles Signal eingegeben wird, wird "-----" angezeigt.

Fenster 3: der gemessene Leistungswert, die Einheit ist W.

Fenster 4: Der gemessene Wert des Leistungsfaktors (PF) oder der Frequenz (Hz). Dieser kann durch Drücken der Taste 【PF/HZ】 umgeschaltet werden.

## **3.3.3 Gesamt-RMS der Harmonischen**

Drücken Sie die Taste 【RMS】, um den gesamten RMS-Wert der harmonischen Anzeigeschnittstelle einzugeben. Hinweise: Wenn Sie die Taste 【 RMS 】 mehrmals drücken, wechselt das System zwischen der TRMS-Anzeigeschnittstelle und der Gesamt-RMS-Anzeigeschnittstelle für Harmonische. Bitte wählen Sie die entsprechende Schnittstelle aus. Die folgende Abbildung zeigt den Gesamteffektivwert der harmonischen Anzeigeschnittstelle.

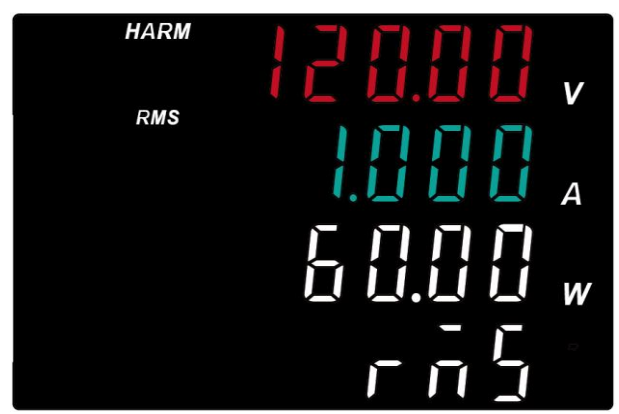

Fenster 1: die gesamte RMS-Spannung (Betriebswert) von 1- bis 50-mal, die Einheit ist V. Fenster 2: der gesamte RMS-Strom (Betriebswert) von 1- bis 50-mal, die Einheit ist A. Fenster 3: Die gesamte RMS-Wirkleistung (Betriebswert) beträgt das 1- bis 50- fache, die Einheit ist W. Fenster 4 zeigt standardmäßig "RMS" an.

• **Wenn kein Spannungssignal eingegeben wird oder die Spannungsfrequenz über dem Bereich liegt,** Fenster 1, 2, 3 zeigt "-----" an.

### **3.3.4 Messwert der Harmonischen**

Drücken Sie die Taste "THD/%", um den Messwert der harmonischen Anzeigeschnittstelle einzugeben.

Hinweise: Wenn Sie die Taste 【THD/%】 mehrmals drücken, wechselt das System zwischen dem Messwert der harmonischen Anzeigeschnittstelle und der harmonischen Verzerrungsanzeigeschnittstelle. Bitte wählen Sie die entsprechende Schnittstelle aus. Die folgende Abbildung zeigt den Messwert der harmonischen Anzeigeschnittstelle.

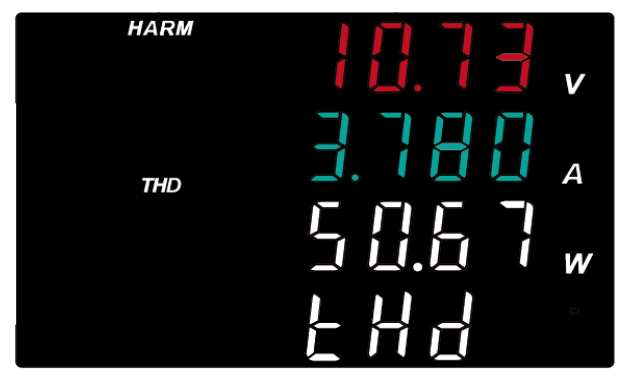

In Fenster 4 wird "tHD" oder "or01"~ "or50" angezeigt. "tHD" steht für die gesamte harmonische Verzerrung; "or01 "~ "or50 " stellt die aktuell ausgewählten harmonischen Zeiten dar. Der Anzeigepunkt von Fenster 4 kann durch 【 ▲ 】 oder 【 ▼ 】 umgeschaltet werden. Die Tasten 【 ▲ 】 oder 【 ▼ 】 unterstützen die Dauerdruckfunktion. Durch langes Drücken der beiden Tasten können Sie schnell zwischen den Anzeigeelementen wechseln.

#### **Wenn Fenster 4 "tHD " anzeigt,**

Fenster 1: der gemessene Wert der gesamten harmonischen Verzerrung der Spannung, die Einheit ist V. Fenster 2: der gemessene Wert der aktuellen gesamten harmonischen Verzerrung, die Einheit ist A. Fenster 3: die gesamte RMS-Leistung (Betriebswert) von 1- bis 50-mal, die Einheit ist W.

#### • Wenn Fenster 4 "or01 "~ "or50 " anzeigt,

Fenster 1: Der Spannungsmesswert der Stromharmonischenzeiten, die Einheit ist V. Fenster 2: der aktuelle Messwert der Stromharmonischenzeiten, die Einheit ist A. Fenster 3: die gesamte RMS-Leistung (Betriebswert) von 1- bis 50-mal, die Einheit ist W.

- **Wenn kein Spannungssignal eingegeben wird oder die Spannungsfrequenz über dem Bereich liegt,** Fenster 1, 2, 3 zeigt "----- " an.
- **Wenn kein Stromsignal eingegeben wird,**

Fenster 2 zeigt  $_{\textit{n}}$ ----- " an.

### **3.3.5 Harmonischer Verzerrungsfaktor**

Drücken Sie die Taste "THD/%", um die Anzeigeschnittstelle für den harmonischen Verzerrungsfaktor aufzurufen. Hinweise: Wenn Sie die Taste 【THD/%】 mehrmals drücken, wechselt das System zwischen dem Messwert der harmonischen Anzeigeschnittstelle und der harmonischen Verzerrungsanzeigeschnittstelle. Bitte wählen Sie die entsprechende Schnittstelle aus. Die folgende Abbildung zeigt die Benutzeroberfläche zur Anzeige des harmonischen Verzerrungsfaktors.

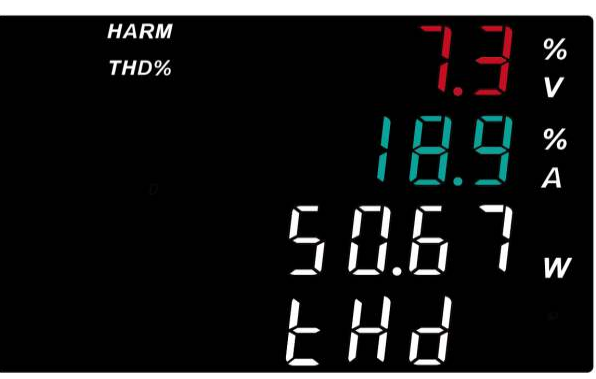

In Fenster 4 wird "tHD" oder "or01"~ "or50" angezeigt. "tHD" steht für die gesamte harmonische Verzerrung; "or01"~"or50" stellt die aktuell ausgewählten harmonischen Zeiten dar. Der Anzeigepunkt von Fenster 4 kann durch 【 ▲ 】 oder 【 ▼ 】 umgeschaltet werden. Die Tasten 【 ▲ 】 oder 【 ▼ 】 unterstützen die Dauerdruckfunktion. Durch langes Drücken der beiden Tasten können Sie schnell zwischen den Anzeigeelementen wechseln.

#### • Wenn Fenster 4 "tHD " anzeigt,

Fenster 1: Gesamtverzerrungsfaktor der Spannung, die Einheit ist %. Fenster 2: aktueller Gesamtverzerrungsfaktor, die Einheit ist %. Fenster 3: die gesamte RMS-Leistung (Betriebswert) von 1- bis 50-mal, die Einheit ist W.

#### • Wenn Fenster 4 "or01 "~ "or50 " anzeigt,

Fenster 1: Spannungsverzerrungsfaktor der Stromharmonischenzeiten, die Einheit ist %. Fenster 2: aktueller Klirrfaktor der Stromharmonischenzeiten, die Einheit ist %. Fenster 3: die gesamte RMS-Leistung (Betriebswert) von 1- bis 50-mal, die Einheit ist W.

• **Wenn kein Spannungssignal eingegeben wird oder die Spannungsfrequenz über dem Bereich liegt,** Fenster 1, 2, 3 zeigt "-----" an.

#### • **Wenn kein Stromsignal eingegeben wird,**

In Fenster 2 wird "-----" angezeigt.

## **Kapitel 4 Messung**

## **4.1 UTE9802 + Messbereich**

### **4.1.1 Spannungsbereich**

#### **·Schritt**

Drücken Sie die Taste 【V.Range】, um zum Spannungsbereich zu wechseln.

#### **· Erläuterung**

Der Bereich kann auf "Auto" eingestellt werden. 600V, 300V, 150V oder 75V. Die Anzeigeschnittstelle zeigt synchron den aktuell ausgewählten Spannungsbereich an.

### **4.1.2 Aktueller Bereich**

#### **·Schritt**

Drücken Sie die Taste 【A.Range】, um zum aktuellen Bereich zu wechseln.

### **·Erläuterung**

Der Bereich kann auf "Auto" eingestellt werden. 20A, 8A, 2A oder 0,5A. Die Anzeigeschnittstelle zeigt synchron den aktuell ausgewählten Strombereich an.

### **4.1.3 Manueller/automatischer Bereich**

#### **· Manueller Bereich**

Wenn der Messbereich auf den manuellen Bereich eingestellt ist, ändert sich der ausgewählte Bereich nicht, selbst wenn sich die Größe der Eingangssignale ändert.

Der manuelle Bereich kann aus den folgenden Optionen wählen.

Spannungsbereich: 600 V, 300V, 150V, 75V.

Strombereich: 20A, 8A, 2A, 0,5A.

#### **Automatische Bereichswahl**

Wenn der Messbereich auf automatische Bereichswahl eingestellt ist, schaltet das Instrument den Bereich entsprechend der Größe des Eingangssignals synchron um.

#### **Spannungsbereich steigt**

Der Spannungsbereich erhöht sich, wenn eine der folgenden Bedingungen erfüllt ist.

Urms überschreitet den Messbereich um etwa 110 %.

Upk überschreitet den Messbereich um etwa 170 %.

#### **Spannungsbereich nimmt ab**

Der Spannungsbereich verringert sich, wenn eine der folgenden Bedingungen erfüllt ist.

Urms liegt unter dem unteren Teilbereich von etwa 80 %.

Upk ist kleiner als der untere Teilbereich von etwa 170 %.

#### **Aktuelle Reichweite steigt**

Der aktuelle Bereich erhöht sich, wenn eine der folgenden Bedingungen erfüllt ist.

Irms überschreitet den Messbereich um etwa 110 %. Ipk überschreitet den Messbereich um etwa 170 %.

#### **Aktuelle Reichweite nimmt ab**

Der aktuelle Bereich verringert sich, wenn eine der folgenden Bedingungen erfüllt ist. Irms liegt unter dem unteren Teilbereich von etwa 60 %. Ipk liegt unter dem unteren Teilbereich von etwa 170 %.

## **4.2 UTE9806+ Messbereich**

### **4.2.1 Manueller Bereich**

Wenn der Messbereich auf den manuellen Bereich eingestellt ist, ändert sich der ausgewählte Bereich nicht, selbst wenn sich die Größe der Eingangssignale ändert.

Der manuelle Bereich kann aus den folgenden Optionen wählen.

Spannungsbereich: 60 V, 600 V

Strombereich: 0,05 A, 0,1 A, 10 A

Schritt zum Einstellen des manuellen Bereichs der Spannung

1. Drücken Sie die sekundäre Hilfstaste 【 Shift 】 in der Messschnittstelle und drücken Sie die Taste

【 A/V.Range 】 , um die Einstellschnittstelle für den Spannungsbereich aufzurufen (die erste Anzeigeschnittstelle zeigt den Strombereich an), wie in der folgenden Abbildung gezeigt;

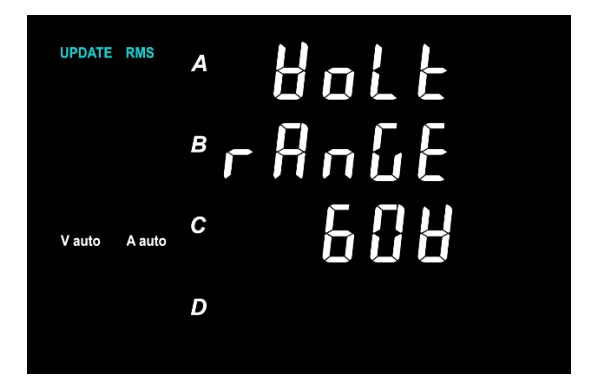

2. Drücken Sie die Tasten 【▲】 oder 【 ▼】, um zwischen 60 V, 600 V und Auto umzuschalten.

3. Drücken Sie die Taste "OK ", um die aktuelle Option zu speichern und zur Messoberfläche zurückzukehren.

#### Schritt zum Einstellen des manuellen Bereichs des Stroms

1. Drücken Sie die sekundäre Hilfstaste 【 Shift 】 in der Messoberfläche und drücken Sie die Taste 【 B/A.Range 】, um die Einstelloberfläche für den aktuellen Bereich aufzurufen (die Anzeige ist der

aktuelle Bereich), wie in der folgenden Abbildung dargestellt;

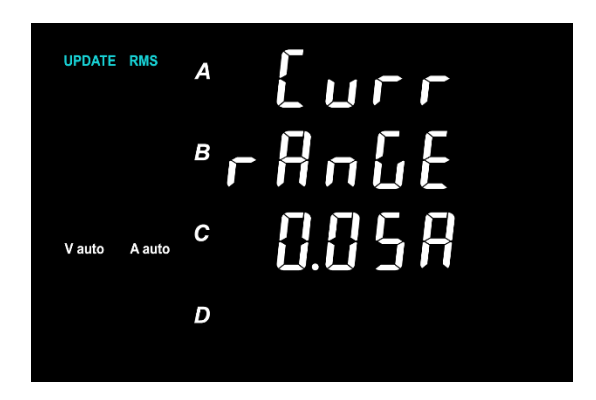

2. Drücken Sie zum Umschalten die Taste 【▲】 oder 【 ▼】 0,05 A, 0,1 A, 10 A, Auto;

3. Drücken Sie die Taste "OK ", um die aktuelle Option zu speichern und zur Messoberfläche zurückzukehren.

### **4.2.2 Automatische Bereichswahl**

Befolgen Sie Abschnitt 4.2.1, um den Bereich festzulegen. Wählen Sie zunächst Auto (automatischer Bereich). Wenn sich das Instrument im automatischen Bereich befindet, wird auf der linken Seite des Bildschirms ein Auto/V-Auto angezeigt.

Wenn der Messbereich auf automatische Bereichswahl eingestellt ist, schaltet das Instrument den Bereich entsprechend der Größe des Eingangssignals synchron um. Die Standardeinstellung ist die automatische Bereichswahl.

#### **Spannungsbereich steigt**

Der Spannungsbereich wird erweitert, wenn Urms 120 % des Messbereichs überschreitet.

#### **Spannungsbereich nimmt ab**

Der Spannungsbereich wird verringert, wenn Urms weniger als 100 % des unteren Bereichs beträgt.

#### **Aktuelle Reichweite steigt**

Der Strombereich wird erhöht, wenn Irms 120 % des Messbereichs überschreitet.

#### **Aktuelle Reichweite nimmt ab**

Der Strombereich wird verringert, wenn Irms weniger als 100 % des unteren Bereichs beträgt.

## **4.3 UTE9811+ Messbereich**

### **4.3.1 Manuelle Bereichswahl**

Wenn der Messbereich auf den manuellen Bereich eingestellt ist, ändert sich der ausgewählte Bereich nicht, selbst wenn sich die Größe der Eingangssignale ändert. Der manuelle Bereich kann aus den folgenden Optionen wählen.

Spannungsbereich: 600 V, 300V, 150V, 75V.

Strombereich: 20A, 4A, 1A, 0,2A.

**\* Hinweise: UTE9811+ unterstützt nur die automatische Bereichswahl im Normalmodus, nicht die manuelle Bereichswahl. Wenn unter bestimmten Bedingungen eine manuelle Bereichseinstellung erforderlich ist, lesen Sie bitte die Hilfsfunktion UTE9811+.** 

### **4.3.2 Automatische Bereichswahl**

Wenn der Messbereich auf automatische Bereichswahl eingestellt ist, schaltet das Instrument den Bereich entsprechend der Größe des Eingangssignals synchron um. UTE9811+ unterstützt die automatische Bereichswahl nur im Normalmodus.

#### **Spannungsbereich steigt**

Der Spannungsbereich erhöht sich, wenn eine der folgenden Bedingungen erfüllt ist. Urms überschreitet den Messbereich um etwa 110 %. Upk überschreitet den Messbereich um etwa 170 %.

#### **Spannungsbereich nimmt ab**

Der Spannungsbereich verringert sich, wenn eine der folgenden Bedingungen erfüllt ist. Urms liegt unter dem unteren Teilbereich von etwa 80 %. Upk ist kleiner als der untere Teilbereich von etwa 170 %.

#### **Aktuelle Reichweite steigt**

Der aktuelle Bereich erhöht sich, wenn eine der folgenden Bedingungen erfüllt ist. Irms überschreitet den Messbereich um etwa 110 %. Ipk überschreitet den Messbereich um etwa 170 %.

#### **Aktuelle Reichweite nimmt ab**

Der aktuelle Bereich verringert sich, wenn eine der folgenden Bedingungen erfüllt ist. Irms liegt unter dem unteren Teilbereich von etwa 60 %. Ipk liegt unter dem unteren Teilbereich von etwa 170 %.

## **4.4 Messmodus (nur UTE9802+)**

#### **Schritts**

1. Drücken Sie die Taste 【SETUP】, um SETUP aufzurufen Menü: Das aktuelle Untermenü ist "MODE", wie in der folgenden Abbildung dargestellt.

2. Drücken Sie die Taste 【ENTER】, um zur nächsten Option zu gelangen, und drücken Sie dann die Taste 【 ▲ 】 oder 【 ▼ 】, um ACDC, AC oder DC auszuwählen;

3. Drücken Sie die Taste 【ENTER】, um die aktuell ausgewählte Option auszuwählen und zu speichern.

4. Drücken Sie die Taste 【 ◀】 oder 【 ▶】, um ein anderes Untermenü auszuwählen, oder drücken Sie die Taste 【SETUP】, um SETUP zu verlassen Menü.

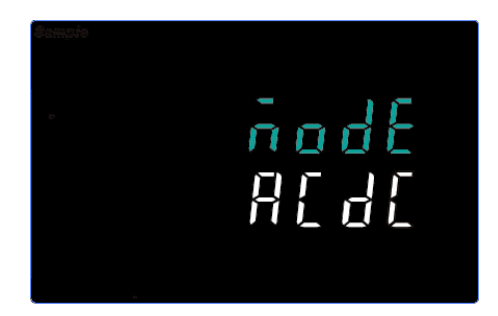

#### **Erläuterung**

#### **Messmodus**

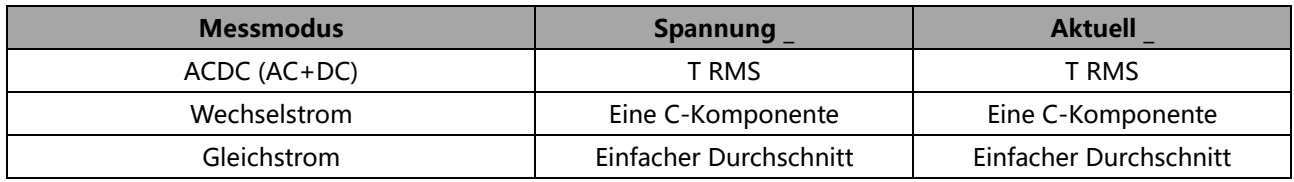

#### **Theoretische Gleichung**

ACDC (AC+DC): Wählen Sie diesen Modus, um den TRMS-Wert der Spannung und des Stroms anzuzeigen.

$$
\sqrt{\frac{1}{T}\int_0^T f(t)^2 dt}
$$

**f(t): input signal T: a period of input** 

 DC: Dieser Modus dient der Eingabe von Gleichspannung und -strom und führt einen einfachen Mittelwert für das Eingangssignal durch.

$$
\frac{1}{T}\int_0^T f(t)dt
$$

**f(t): input signal T: a period of input** 

AC: Zeigt die AC-Komponente von Spannung oder Strom an.

$$
U_{ac} = \sqrt{U_{rms}^2 - U_{dc}^2}
$$
 Ne in I<sub>ac</sub> =  $\sqrt{I_{rms}^2 - I_{dc}^2}$ 

 Urms, Irms: T RMS der Spannung und des Stroms Udc, Idc: Einfacher Durchschnitt von Spannung und Strom

## **4,5 Durchschnitt**

### **4. 5 .1 UTE9802+/UTE9811+ Durchschnitt**

#### **Schritts**

1. Drücken Sie die Taste 【SETUP】, um SETUP aufzurufen Menü: Drücken Sie die Taste 【◀】 oder【▶】, um das Untermenü "AVG" auszuwählen, wie in der folgenden Abbildung dargestellt.

2. Drücken Sie die Taste 【ENTER】, um die nächste Option aufzurufen, und drücken Sie dann die Taste

【 ▲ 】 oder 【 ▼ 】, um AUS auszuwählen. 8, 16, 32 oder 64;

3. Drücken Sie die Taste 【ENTER】, um die aktuell ausgewählte Option auszuwählen und zu speichern.

4. Drücken Sie die Taste 【◀】oder【▶】, um ein anderes Untermenü auszuwählen, oder drücken Sie die Taste 【SETUP】, um SETUP zu verlassen Menü.

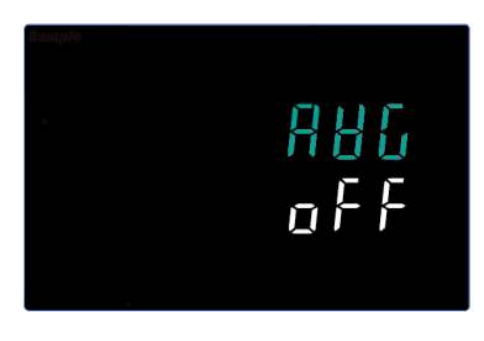

#### **·Erläuterung**

OFF bedeutet, dass die Durchschnittsfunktion deaktiviert ist. 8, 16, 32, 64 stellen die aktivierte Durchschnittsfunktion und die Anzahl der Durchschnittswerte dar.

### **4. 5,2 UTE9806 + Durchschnitt**

#### **Schritte**

- 1. Drücken Sie die Taste 【SETUP】, um SETUP aufzurufen Menü: Drücken Sie die Tasten 【▲】 oder 【▼】, um das Untermenü "AVG" auszuwählen, wie in der folgenden Abbildung dargestellt.
- 2. Drücken Sie die Taste 【 OK 】, um die nächste Option aufzurufen, und drücken Sie dann die Taste 【▲】 oder 【▼】, um AUS, EIN oder AUS zu schalten. DATEN;
- 3. Drücken Sie die Taste "OK ", um die aktuell ausgewählte Option auszuwählen und die Einstellung zu speichern.
- 4. Wenn der dritte Schritt darin besteht, DATEN auszuwählen, gelangen Sie zur nächsten Menüeinstellung. Drücken Sie die Taste 【▲】 oder 【▼】, um zwischen 8, 16, 32, 64 umzuschalten, und drücken Sie dann die Taste 【 OK 】, um die aktuell ausgewählte Option auszuwählen und zu speichern Einstellung;
- 5. Drücken Sie die Taste 【▲】 oder 【▼】, um ein anderes Untermenü auszuwählen, oder drücken Sie die Taste 【SETUP】, um das SETUP-Menü zu verlassen.

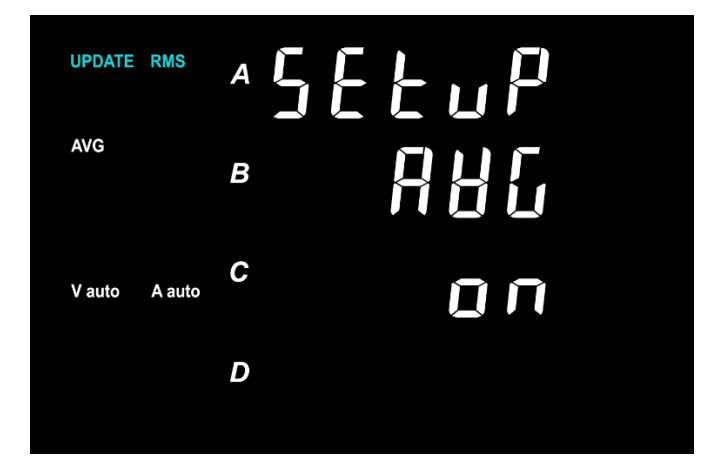

#### **Erläuterung**

OFF steht für AverageOFF (die Durchschnittsfunktion ist deaktiviert). ON bedeutet, dass die Durchschnittsfunktion aktiviert ist, 8, 16, 32, 64 stellen die Anzahl der Durchschnittswerte dar.

#### **Ein Durchschnittswert**

 Bei der Durchschnittsmethode handelt es sich um einen gleitenden Durchschnitt. Dies gilt für Stromversorgung oder Last mit großen Schwankungen oder wenn die Anzeige des numerischen Werts instabil ist und das Ablesen schwierig ist, wenn die Frequenz des Eingangssignals niedrig ist.

 Die durchschnittlichen Messfunktionen sind U, I, P, S, Q und λ (Leistungsfaktor), berechnet aus dem Durchschnittswert von Urms, Irms, P, S, Q.

### **\*Anmerkungen: S (Scheinleistung), Q (Blindleistung) dient nur dem Betrieb und wird nicht auf dem Display angezeigt.**

#### **Gleitender Durchschnitt**

Verwenden Sie gemäß der folgenden Formel die angegebene Durchschnittszahl, um den gleitenden Durchschnitt zu berechnen.

 $D_n = \frac{M_{n-(m-1)} + \cdots M_{n-2} + M_{n-1} + M_n}{m}$  $\boldsymbol{m}$ 

 $\bm{\mathsf{D}}_\text{n}$ : Zeigt den numerischen Wert nach dem linearen Durchschnitt von m Elementdaten von der n-(m-1) bis zur

n-ten Ordnung an

 $M_{n-(m-1)}$ : Die numerischen Wertdaten der Ordnung n-(m-1).

 $\texttt{M}_{\text{n-2}}$ : Die numerischen Wertdaten der Ordnung n-2

 $\texttt{M}_{\text{n-1}}$  : Die numerischen Wertdaten der Ordnung n-1

 $\texttt{M}_\text{n}$ : Die numerischen Wertdaten n-ter Ordnung

m: Die durchschnittliche Zahl

## **4.6 Datenaktualisierung Zyklus**

#### **Schritte**

- 1. Drücken Sie die Taste 【SETUP】, um SETUP aufzurufen Menü: Drücken Sie die Taste 【 】 oder 【 】 (für UTE9806 +: Taste 【▲】 oder 【▼】), um das Untermenü "U.Rate" auszuwählen, wie in der folgenden Abbildung gezeigt.
- 2. Drücken Sie die Taste 【ENTER】/【 OK 】, um die nächste Option aufzurufen, und drücken Sie dann die Taste 【▲】 oder 【▼】, um zwischen 0 und 1 umzuschalten. 0,25, 0,5, 1, 2, 5;

3. Drücken Sie die Taste 【ENTER】/【 OK 】, um die aktuell ausgewählte Option auszuwählen und die Einstellung zu speichern;

4. Drücken Sie die Taste 【SETUP】, um das SETUP-Menü zu verlassen.

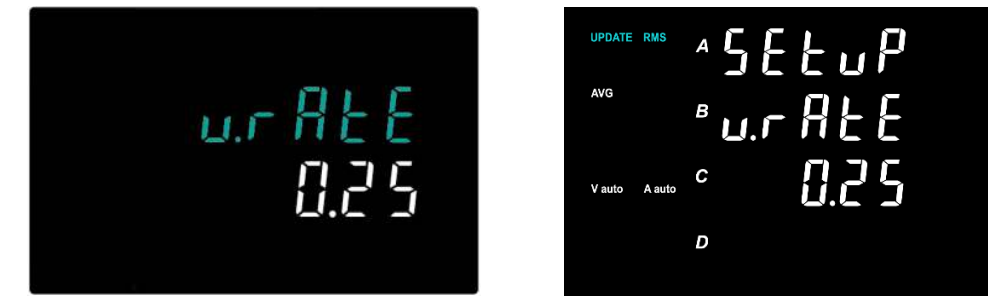

UTE9802+/UTE9811+ u. Rate- Schnittstelle UTE9806+ u. Rate- Schnittstelle

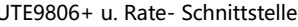

#### ·· **Erklärung**

Der Datenaktualisierungszyklus ist das Aktualisierungsintervall der abgetasteten Daten der Messfunktion.

 Der Datenaktualisierungszyklus kann auf 0,1 s eingestellt werden. 0,25 s, 0,5s, 1s, 2s oder 5s. Der Standardwert ist 0,25 s.

## **Kapitel 5 Alarm**

### **5.1 Obere/untere Grenze von Strom und Leistung (UTE9802+/UTE9811+)**

#### · **Schritte**

1. Drücken Sie die Taste 【SETUP】, um SETUP aufzurufen Drücken Sie zum Auswählen die Taste 【 】 oder  $[\bullet]$  eines der Untermenüs "A-Hi", "A-Lo", "P-Hi" oder "P-Lo", wie in der folgenden Abbildung dargestellt;

2. Drücken Sie die Taste 【ENTER】, um in den Bearbeitungsmodus für numerische Werte zu gelangen. Drücken Sie die Taste 【 ▲ 】【 ▼ 】【 ◀】【 ▶】【 ① 】, um den numerischen Wert zu bearbeiten. 3. Drücken Sie die Taste 【ENTER】, um die Einstellung zu speichern.

4. Drücken Sie die Taste 【 】oder【 】, um ein anderes Untermenü auszuwählen, oder drücken Sie die Taste 【SETUP】, um das SETUP- Menü zu verlassen .

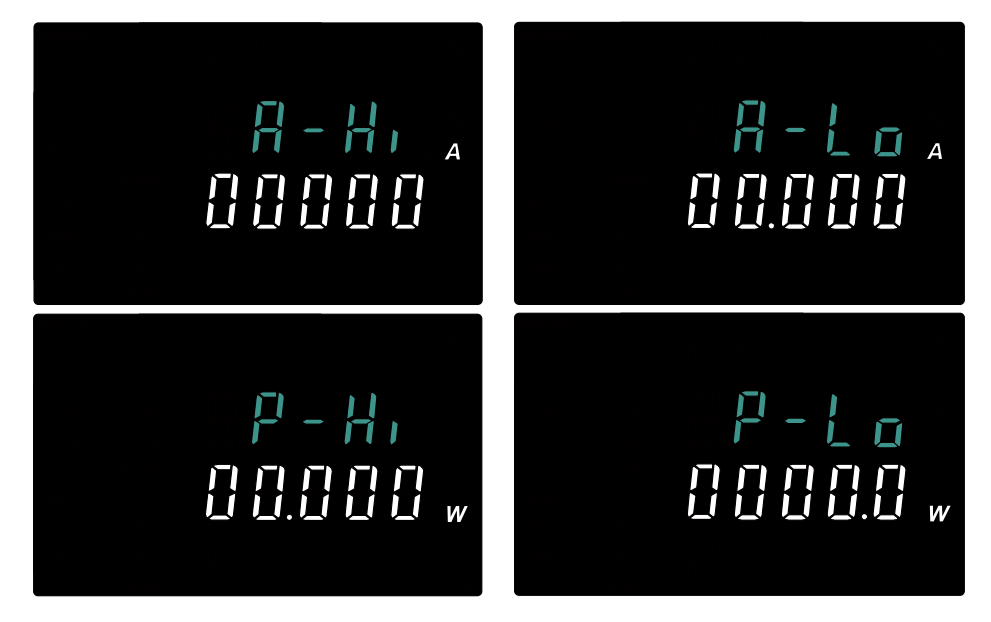

#### **Erläuterung**

"A-Hi" stellt die Obergrenze des Stroms dar. "A-Lo" stellt die untere Stromgrenze dar.

"P-Hi" stellt die Obergrenze der Leistung dar. "P-Lo" stellt die untere Leistungsgrenze dar.

**\*Hinweise: Beim Bearbeiten des numerischen Werts darf der untere Grenzwert nicht größer als der obere Grenzwert sein. Andernfalls wird "--oF-" angezeigt und die Einstellung kann nicht gespeichert werden, wenn Sie die Taste 【Enter】 drücken.**

#### **5.2 Alarmverzögerung (UTE9802+/UTE9811+)**

#### · **Schritte**

1. Drücken Sie die Taste 【SETUP】, um SETUP aufzurufen Menü: Drücken Sie die Taste 【 】oder【 】, um das Untermenü "Zeit" auszuwählen, wie in der folgenden Abbildung dargestellt.

2. Drücken Sie die Taste 【ENTER】, um in den Bearbeitungsmodus für den numerischen Wert zu gelangen. Drücken Sie die Taste [ ▲ ] [ ▼ ] [ ◀] [ ▶], um den numerischen Wert zu bearbeiten. 3. Drücken Sie die Taste 【ENTER】, um die Einstellung zu speichern.

4. Drücken Sie die Taste  $\Box$  oder  $\Box$ , um ein anderes Untermenü auszuwählen, oder drücken Sie

die Taste 【SETUP】, um das SETUP- Menü zu verlassen .

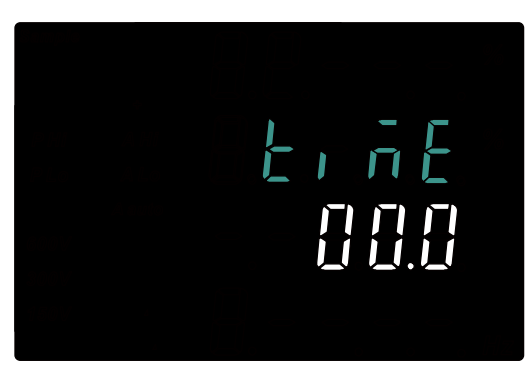

#### **Erläuterung**

Die Einheit der Alarmverzögerung ist S. Der Bereich kann auf 0 bis 99,9 eingestellt werden.

## **5.3 Eine Alarmfunktion**

### **5.3.1 Alarmfunktion des UTE9802+/UTE9811+ ein-/ausschalten**

Wenn der obere/untere Grenzwert unterschiedlich ist, aber "0" beträgt, bedeutet dies, dass die Alarmfunktion aktiviert ist.

Wenn der obere/untere Grenzwert gleichzeitig "0" ist, bedeutet dies, dass die Alarmfunktion verboten ist.

#### **Alarmfunktion**

Nachdem die Alarmfunktion aktiviert wurde, wartet das System darauf, die Last anzuschließen. Wenn das System erkennt, dass sowohl Spannung als auch Strom größer als "0" sind, erkennt es, dass die Last angeschlossen ist, und beginnt mit der Zeitzählung. Nach der Alarmverzögerung vergleicht das System den Messwert mit der Ober-/Untergrenze. Wenn der Messwert innerhalb der Ober-/Untergrenze liegt, zeigt die Schnittstelle "OK" an; Wenn der gemessene Wert über dem oberen Grenzwert liegt, zeigt die Schnittstelle "Hi" an und der Piepser löst einen Alarm aus. Wenn der gemessene Wert unter dem unteren Grenzwert liegt, zeigt die Schnittstelle "Lo

" an und der Piepser löst einen Alarm aus. Wenn die Last entfernt wird, wartet das System erneut auf den Lastzugriff, das Alarmzeichen wird gelöscht und der Piepser wird ausgeschaltet.

### **5.3.2 Ein- /Ausschalten der Alarmfunktion von UTE9806+**

#### · **Schritte**

1. Drücken Sie die Tasten "Shift " und "Setup ", um das Dienstprogramm aufzurufen Menü;

2. Drücken Sie die Tasten 【▲】 oder 【 ▼】, um A LARM auszuwählen, wie in der folgenden Abbildung gezeigt;

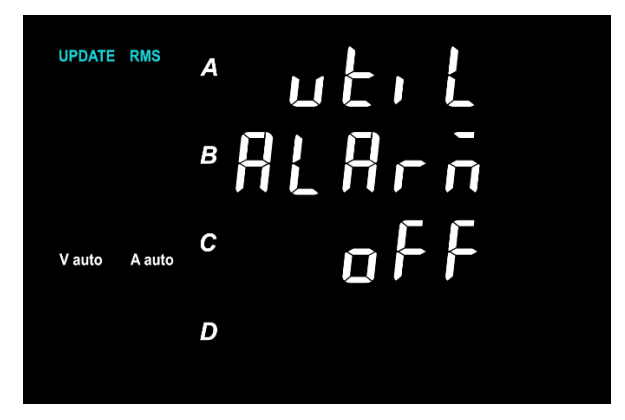

3. Drücken Sie die Taste 【OK】, um A LARM aufzurufen Drücken Sie im Menü die Taste 【▲】oder 【 ▼】, um EIN oder AUS auszuwählen.

4. Drücken Sie die Taste "OK", um die aktuell ausgewählte Option zu speichern und zum vorherigen Menü zurückzukehren.

#### **Erläuterung**

**EIN bedeutet, dass die Alarmfunktion aktiviert ist. AUS bedeutet, dass die Alarmfunktion deaktiviert ist.** 

# **5.4 Alarmparameter (nur UTE9806+)**

### · **5.4.1 Spannung, Strom, Leistung und Leistungsfaktor einstellen**

1. Drücken Sie die Tasten "Shift " und "Setup ", um das Dienstprogramm aufzurufen Menü;

2. Drücken Sie die Tasten 【▲】 oder 【 ▼】, um A LARM auszuwählen, wie in der folgenden Abbildung gezeigt;

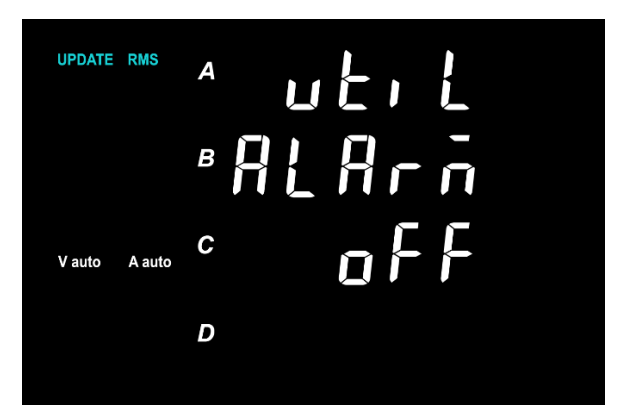

3. Drücken Sie die Taste 【OK】, um das LARM- Menü aufzurufen. Drücken Sie die Taste 【▲】 oder 【 ▼】, um EINSTELLEN auszuwählen.

- 4. Drücken Sie die Taste 【OK】, um das Alarmparametermenü aufzurufen. Drücken Sie die Tasten 【▲】 oder 【 ▼】, um U, I, P, VA, P F;
- 5. Drücken Sie die Taste 【OK】, um das Einstellungsmenü der Parameter aufzurufen, wie in der folgenden Abbildung dargestellt;

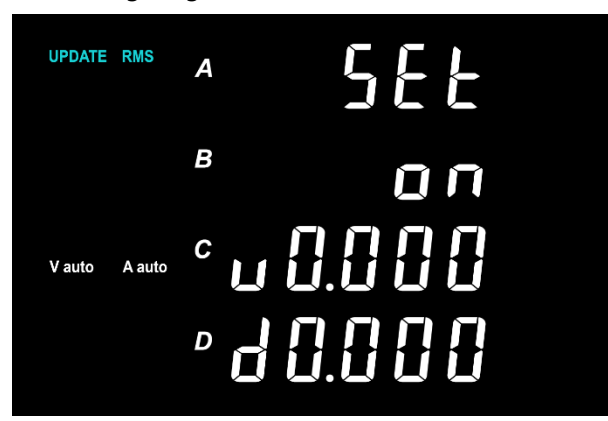

6. Drücken Sie die Tasten 【▲】 oder 【 ▼】, um in Fenster B EIN oder AUS auszuwählen, und drücken Sie die Taste 【OK】, um die aktuell ausgewählte Einstellung zu speichern und Fenster C aufzurufen. 7. Drücken Sie die Tasten 【▲】, 【▼】, 【 】, 【 】, um die Daten zu bearbeiten, und drücken Sie die Tasten 【Umschalt】+Halten / ·】, um den Dezimalpunkt von links nach rechts zu verschieben.

8. Drücken Sie die Taste "OK", um den aktuell eingestellten oberen Grenzwert zu speichern und öffnen Sie Fenster D, um den unteren Grenzwert festzulegen.

9. Drücken Sie die Tasten 【▲】, 【▼】, 【 ◀】, 【 ▶】, um die Daten zu bearbeiten , und drücken Sie die Tasten 【Umschalt】+Halten / ·】, um den Dezimalpunkt von links nach rechts zu verschieben.

10. Drücken Sie die Taste "OK", um die Einstellung abzuschließen und zum vorherigen Menü zurückzukehren.

### · **5.4.2 Alarmmodus**

1. Drücken Sie die Tasten "Shift " und "Setup ", um das Dienstprogramm aufzurufen Menü;

2. Drücken Sie die Tasten 【▲】 oder 【 ▼】, um A LARM auszuwählen;

3. Drücken Sie die Taste 【OK】, um das LARM- Menü aufzurufen. Drücken Sie die Taste 【▲】 oder 【 ▼】, um EINSTELLEN auszuwählen.

4. Drücken Sie die Taste 【OK】, um das Alarmparametermenü aufzurufen. Drücken Sie die Taste 【▲】 oder 【 ▼】, um DELY auszuwählen. OUT0, LEDF, PIEP

5. Drücken Sie die Taste 【OK】, um das Parametereinstellungsfenster aufzurufen. Drücken Sie die Tasten 【▲】, 【▼】, 【 】, 【 】 , um EIN oder AUS auszuwählen. Wenn im vorherigen Schritt DELY oder BEEP ausgewählt wurde, dann dient dieser Schritt dazu, den numerischen Wert zu bearbeiten, wie in der folgenden Abbildung gezeigt;

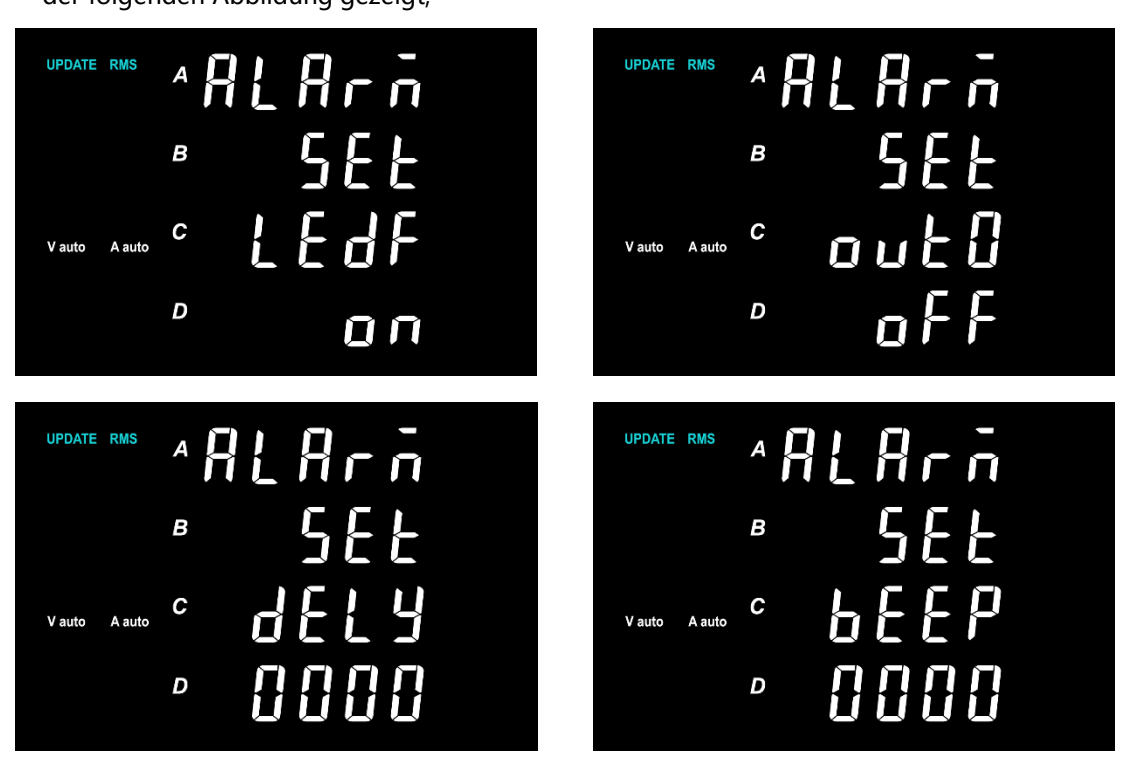

6. Drücken Sie die Taste "OK", um die aktuell ausgewählte Auswahl zu speichern und zum vorherigen Menü zurückzukehren.

7. Halten Sie die Taste gedrückt, um zum vorherigen Menü und schließlich zur Messoberfläche zurückzukehren.

#### **·Erläuterung**

Die Alarmfunktion dient zur Erkennung, ob die gemessenen Daten innerhalb des eingestellten Bereichs liegen. UTE9806+ unterstützt den Alarm von U (Spannung), I (Strom), P (Wirkleistung), VA (Scheinleistung) und PF (Leistungsfaktor).

#### **Ein Alarmzustand**

- 1. Stellen Sie die Obergrenze nur ein, wenn der Messwert größer als die Obergrenze ist. U----Alarm wird ausgelöst;
- 2. Stellen Sie den unteren Grenzwert nur ein, wenn der Messwert kleiner als der obere Grenzwert ist. D-- --Alarm wird ausgelöst;
- 3. Stellen Sie die Ober- und Untergrenze ein. Wenn der Messwert größer als die Obergrenze U ist oder der Messwert kleiner als die Obergrenze D ist, wird ein Alarm ausgelöst.
- 4. Wenn der eingestellte obere Grenzwert unter dem unteren Grenzwert liegt, ist der aktuelle Parameter gültig und der Alarm wird nicht aktiviert.

#### **Eine Alarmmethode**

U TE9806+ unterstützt akustische und visuelle Alarme. Wenn der Messwert eines Parameters den eingestellten Bereich überschreitet, löst das Instrument einen Alarm aus und zeigt die NG-Kennung auf dem Display an.

#### **OUT0**

0: Eingang Alarmschalter

EIN: Wenn die gemessenen Daten 0 sind, wird ein Alarm ausgelöst aktiviert.

AUS: Wenn die gemessenen Daten 0 sind, wird der Alarm nicht aktiviert.

#### **PIEP**

Die Anzahl der akustischen Alarme mit einer Häufigkeit von etwa drei Alarmen pro Sekunde.

1~9999: Ein Piepton ertönt, wenn der Alarm ausgelöst wird.

0: Es ertönt kein Piepton, wenn der Alarm ausgelöst wird.

#### **VERZÖGERUNG**

Die Anzahl der Alarmverzögerungen hängt vom Intervall zwischen Datenaktualisierungen ab.

Es beginnt zu zählen, wenn ein Messwert irgendwann nicht mehr im eingestellten Bereich liegt. Der Alarm wird nur ausgelöst, wenn der Messwert mehrmals hintereinander den eingestellten Bereich überschreitet.

Bereich der Verzögerungszeiten: 0000–9999

#### **LEDF**

Blinkender Schalter des Instruments

EIN: Die Blinkfunktion ist aktiviert.

AUS: Die Blinkfunktion ist deaktiviert.

Wenn die gemessenen Daten den oberen Grenzwert überschreiten, blinken die gemessenen Daten und " abwechselnd.

Wenn die gemessenen Daten unter dem unteren Grenzwert liegen, blinken die gemessenen Daten und

 $y = -$  " abwechselnd.

# **Kapitel 6 Kommunikation**

## **6.1 Kommunikationsbefehl**

## **6. 1 .1 Kommunikationsbefehl Einstellung von UTE9802+/UTE9811+**

### **Schritt s**

- 1. Drücken Sie die Taste 【SETUP】, um SETUP aufzurufen Menü: Drücken Sie die Taste 【 】 oder 【 】, um das Untermenü auszuwählen " CoMAd " ist in der folgenden Abbildung dargestellt .
- 2. Drücken Sie die Taste 【ENTER】, um die nächste Option aufzurufen , und drücken Sie dann die Taste  $[\triangle]$  oder  $[\triangledown]$  , um "SCPI " oder " "  $\Gamma$   $\Gamma$   $\Gamma$  auszuwählen .

3. Drücken Sie die Taste "ENTER", um die aktuell ausgewählte Option auszuwählen und die Einstellung zu speichern.

4. Drücken Sie die Taste 【◀】 oder 【▶】, um ein anderes Untermenü auszuwählen, oder drücken Sie die Taste 【SETUP】, um das SETUP- Menü zu verlassen .

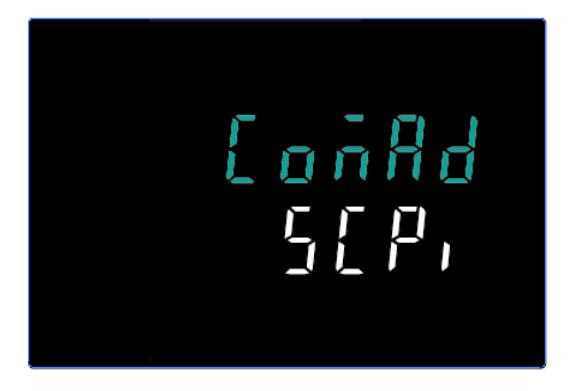

## **6. 1 .2 Kommunikationsbefehl Einstellung von UTE9806+ Schritte**

1. Drücken Sie die Tasten "Shift " und "Setup ", um das Utility-Menü aufzurufen.

2. Drücken Sie die Taste 【▲】 oder 【▼】, um Wählen Sie "if " und drücken Sie die Taste "OK ", um "

if " einzugeben Speisekarte;

3. Drücken Sie die Taste 【▲】oder 【▼】, um Wählen Sie den Typ aus, wie in der folgenden Abbildung gezeigt.

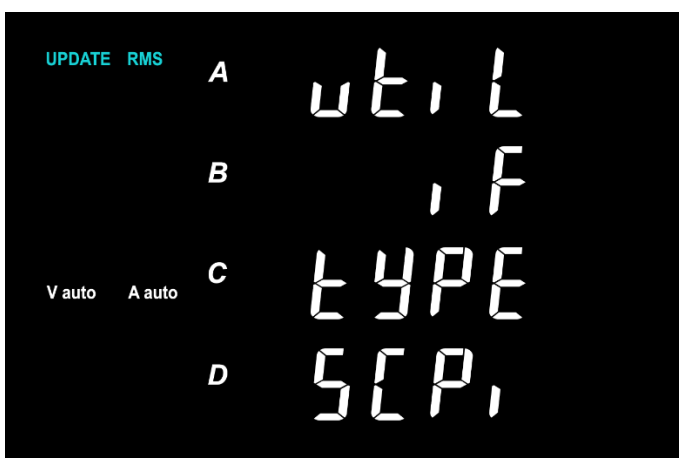

 4. Drücken Sie die Taste 【▲】oder die Taste 【▼】, um das Typ-Untermenü aufzurufen, und drücken Sie die Taste 【▲】oder die Taste 【▼】, um zwischen "SCPI" und "" nn fhzu wechseln .

5. Drücken Sie die Taste "OK", um die aktuell ausgewählte Auswahl zu speichern und zum vorherigen Menü zurückzukehren.

6. Halten Sie die Taste gedrückt, um zum vorherigen Menü zurückzukehren.

#### **·Erläuterung**

UTE9802+/UTE9806+/UTE9811+ unterstützt SCPI- und Modbus-Kommunikationsbefehle. "TERRITH " oder " n n f i steht für den "Modbus" -Kommunikationsbefehl. Modbus unterstützt nur den RTU-Modus. Den detaillierten Befehl finden Sie im **UTE9800+ Series Smart Digital Power Meter – SCPI-Programmierhandbuch**

## **6.2 Baudrate** und **Modbus- Kommunikationsadresse**

### **6. 2 .1 Baudrate Einstellung von UTE9802+/UTE9811+**

#### **Schritte**

1. Drücken Sie die Taste 【SETUP】, um SETUP aufzurufen Menü: Drücken Sie die Taste 【 】 oder 【 】, um das Untermenü "bAud" auszuwählen, wie in der folgenden Abbildung dargestellt.

2. Drücken Sie die Taste 【ENTER】, um die nächste Option aufzurufen, und drücken Sie dann die Taste 【 ▲ 】 oder 【 ▼ 】, um 4800 auszuwählen . 9600, 19200, 38400, 57600 oder 115200;

3. Drücken Sie die Taste "ENTER", um die aktuell ausgewählte Option auszuwählen und die Einstellung zu speichern.

4. Drücken Sie die Taste 【 ◀】 oder 【 ▶ 】, um ein anderes Untermenü auszuwählen, oder drücken Sie die Taste 【SETUP】, um das SETUP- Menü zu verlassen.

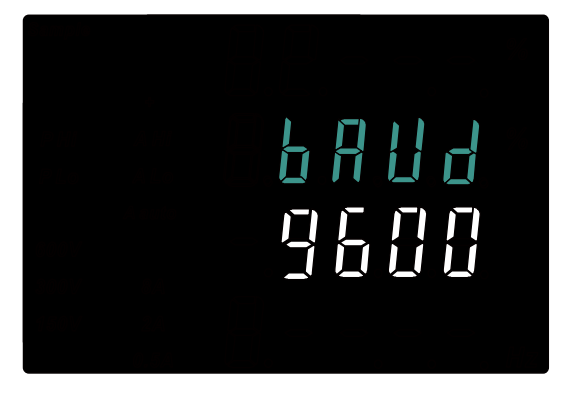

#### **Erläuterung**

UTE9802+/ UTE98 11 + unterstützt RS232 und RS485 Schnittstelle: Beide Schnittstellen haben die gleiche Baudrate, sodass sie mit der Methode in diesem Abschnitt festgelegt werden kann.

### **6.2.2 Modbus-Kommunikationsadresse Einstellung von UTE9802+/UTE9811+**

#### **Schritt s**

1. Drücken Sie die Taste 【SETUP】, um SETUP aufzurufen Drücken Sie die Taste 【 】 oder 【 】, um das Untermenü "Addr" auszuwählen, wie in der folgenden Abbildung dargestellt.

2. Drücken Sie die Taste 【ENTER】, um in den Bearbeitungsstatus für numerische Werte zu gelangen. Drücken Sie die Taste  $[A \rightarrow ] \cup ] \cup ] \cup ]$   $[\bullet] \cup \{ \bullet \}$  and en numerischen Wert zu bearbeiten.

- 3. Drücken Sie die Taste "ENTER", um die Einstellung zu speichern.
- 4. Drücken Sie die Taste  $\Box$  oder  $\Box$ , um ein anderes Untermenü auszuwählen, oder drücken Sie die Taste 【SETUP】, um das SETUP- Menü zu verlassen .

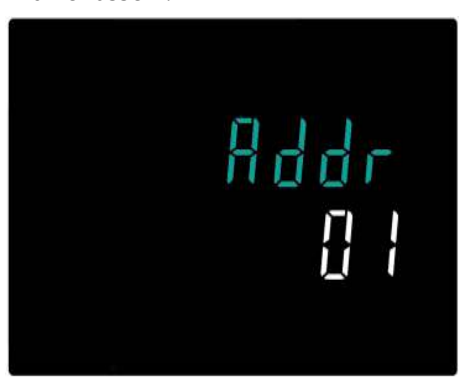

#### **Erläuterung**

Nur wenn der Kommunikationsbefehl auf Modbus eingestellt ist, kann das Untermenü "Addr" angezeigt werden. Die Einstellungsmethode des Kommunikationsbefehls finden Sie in Abschnitt 6.1

Der Adressbereich der Modbus- Kommunikation von UTE9802+ ist 1-99.

### **6. 2 .3 Baudrate und Modbus-Kommunikationsadresse Einstellung von UTE980**

### **6+ \_**

#### **Schritte**

1. Drücken Sie die Tasten "Shift" und "Setup", um das Utility-Menü aufzurufen.

2. Drücken Sie die Taste 【▲】 oder 【 ▼】, um Wählen Sie "if " und drücken Sie die Taste "OK ", um " if " einzugeben Speisekarte;

3. Drücken Sie die Taste 【▲】oder 【 ▼】, um Wählen Sie Com aus, wie in der folgenden Abbildung gezeigt.

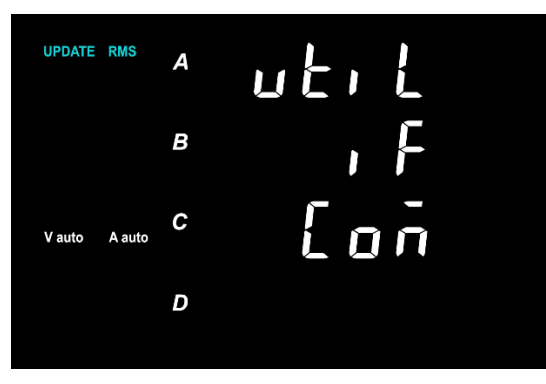

- 4. Drücken Sie die Taste 【OK 】, um das Baud- Menü aufzurufen, und drücken Sie die Taste 【▲】 oder
- 【 ▼】, um 1200 auszuwählen. 2400, 4800, 9600, 19200, 38400, 57600, 115200 (der Standardwert ist 9600);
- 5. Drücken Sie die Taste "OK", um die aktuell ausgewählte Adresse zu speichern und die Kommunikationsadresse einzugeben, wie in der folgenden Abbildung dargestellt.

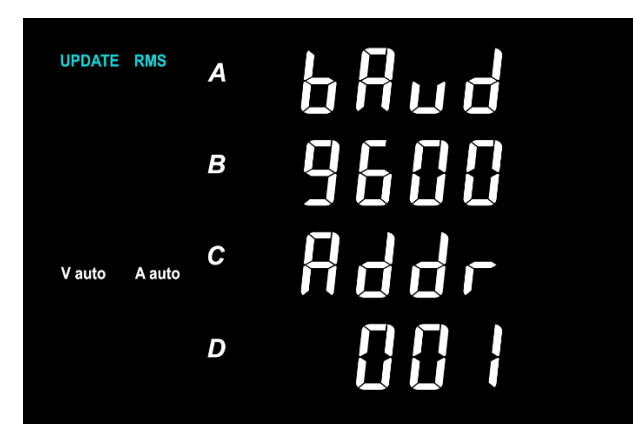

6. Drücken Sie die Tasten 【▲】, 【▼】, 【 】, 【 】, um die Adresse zu bearbeiten. Der Bereich ist: 000~255;

7. Drücken Sie die Taste "OK", um die aktuell ausgewählte Auswahl zu speichern und zum vorherigen Menü zurückzukehren.

8. Halten Sie die Taste gedrückt, um zum vorherigen Menü zurückzukehren.

#### **·Erläuterung**

UTE9806+ unterstützt die RS232- und RS485- Schnittstelle. Beide Schnittstellen haben die gleiche Baudrate und werden mit den in diesem Abschnitt beschriebenen Methoden eingestellt.

# **Kapitel 7 Systemfunktion**

## **7.1 Initialisierung**

### **7. 1 .1 Initialisierung Einstellung von UTE9802+/UTE9811+**

#### **Schritte**

1. Drücken Sie lange die Taste 【ENTER】(Utility), um das Utility- Menü aufzurufen. Das Untermenü ist "Init", wie in der folgenden Abbildung dargestellt.

2. Drücken Sie die Taste "ENTER", um zur nächsten Option zu gelangen, und drücken Sie dann die Taste "▲ " oder "▼ ", um auszuwählen NEIN oder JA;

3. Drücken Sie die Taste 【ENTER】, um die aktuelle Option auszuwählen.

4. Drücken Sie die Taste 【 ◀】 oder【 ▶】, um ein anderes Untermenü auszuwählen, oder drücken Sie die Taste 【SETUP】, um das Utility- Menü zu verlassen.

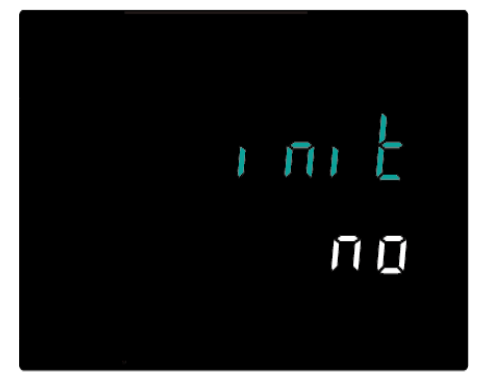

#### **Erläuterung**

Der Einstellparameter kann initialisiert und auf die Werkseinstellung zurückgesetzt werden. Diese Funktion ist sehr nützlich, um alle Einstellungen abzubrechen oder die Messfunktion neu zu starten. Die Werkseinstellung kann der folgenden Tabelle entnommen werden.

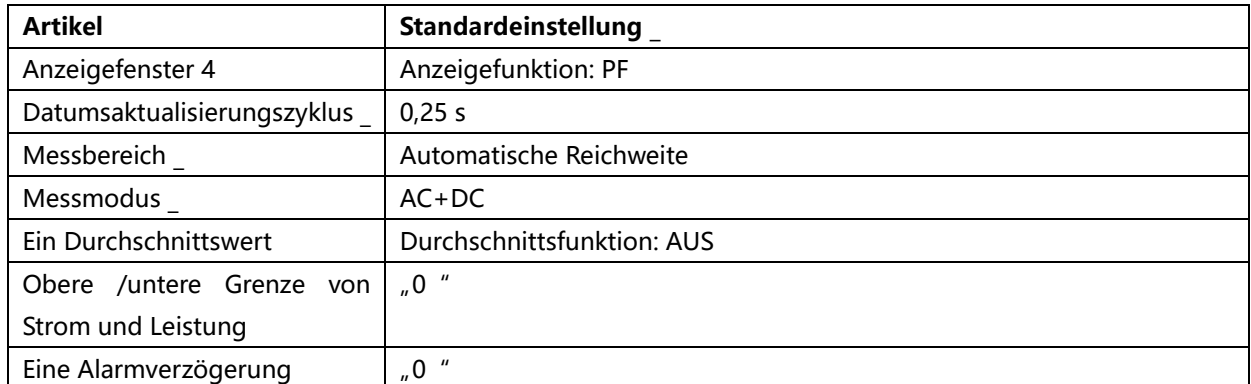

**\*Hinweise: Das Element kann nicht auf die Werkseinstellungen zurückgesetzt werden: die relevanten Kommunikationseinstellungen (Kommunikationsbefehl, Baudrate, Modbus-Kommunikationsadresse).** 

## **7. 1 .2 Initialisierung Einstellung von UTE9806+**

#### **Schritte**

1. Drücken Sie die Tasten "Shift" und "Setup", um das Utility-Menü aufzurufen.

2. Drücken Sie die Taste 【▲】 oder 【 ▼】, um wähle init;

3. Drücken Sie die Taste 【OK】, um das Init- Untermenü aufzurufen, und drücken Sie die Taste 【▲】 oder 【 ▼】, um zwischen NEIN und JA zu wechseln , wie in der folgenden Abbildung dargestellt.

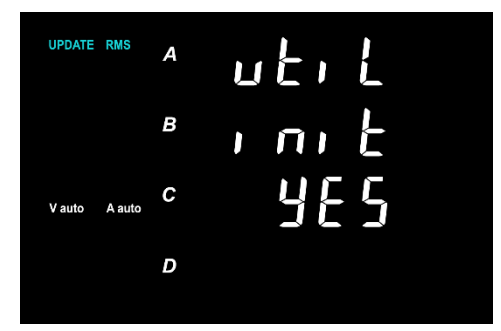

4. Drücken Sie die Taste "OK", um die aktuell ausgewählte Auswahl zu speichern und zum vorherigen Menü zurückzukehren.

5. Halten Sie die Taste gedrückt, um das Utility-Menü zu verlassen.

### · **Erklärung**

Der Einstellparameter kann initialisiert und auf die Werkseinstellung zurückgesetzt werden. Diese Funktion ist sehr nützlich, um alle Einstellungen abzubrechen oder die Messfunktion neu zu starten. Die Werkseinstellung können Sie der folgenden Tabelle entnehmen.

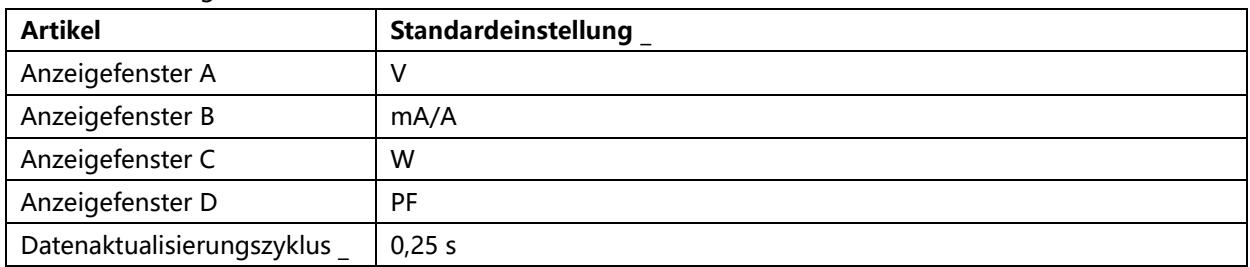

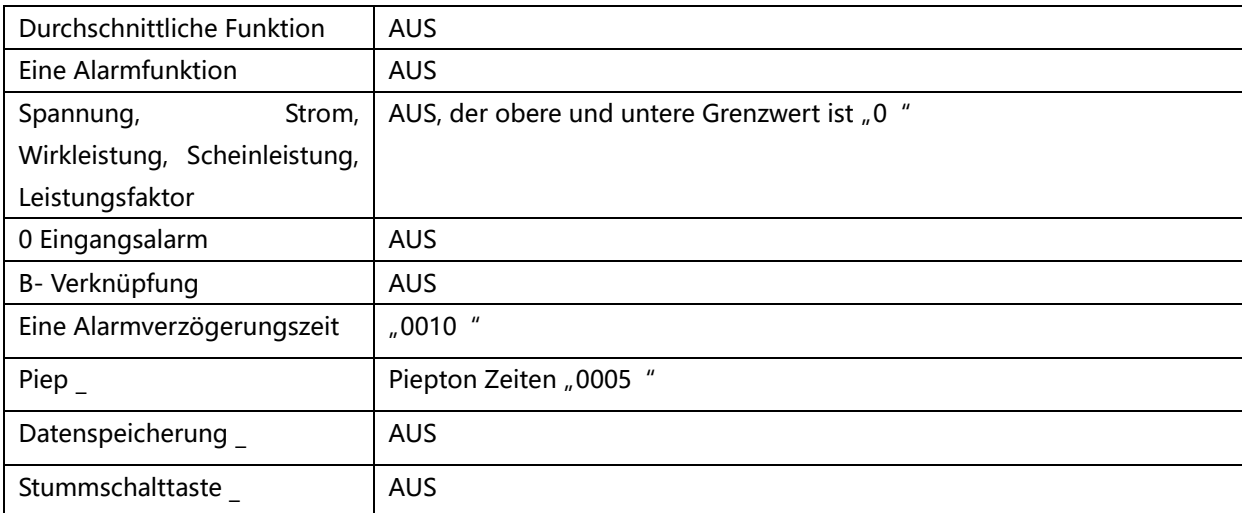

**\*Hinweise: Das Element kann nicht auf die Werkseinstellungen zurückgesetzt werden: die relevanten Kommunikationseinstellungen (Kommunikationsbefehl, Baudrate, Modbus-Kommunikationsadresse).**

## **7.2 Software-Informationen** anzeigen

### **7. 2 .1 Softwareinformationen von UTE9802+/UTE9811+**

#### · **Schritt s**

1. Drücken Sie lange die Taste 【ENTER】 (Utility), um das Utility- Menü aufzurufen. Drücken Sie die Taste 【 】 oder [ $\blacktriangleright$ ], um das Untermenü "Ver" auszuwählen, wie in der folgenden Abbildung dargestellt.

2. Drücken Sie die Taste 【 ◀】 oder【 ▶】, um ein anderes Untermenü auszuwählen, oder drücken Sie die Taste 【SETUP】, um das Utility- Menü zu verlassen.

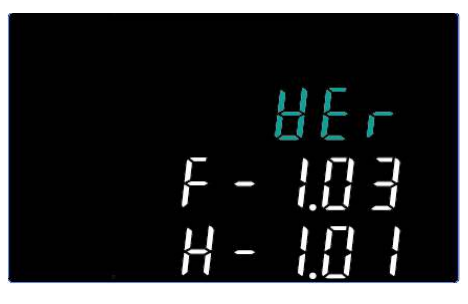

· **Erklärung**

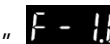

**F** - H<sub>1</sub> <sup>2</sup> steht für die Firmware-Version; **H** - H<sub>1</sub> <sup>2</sup> steht für die Hardware-Version.

### **7. 2 .2 Softwareinformationen von UTE9806 +**

#### **Schritte**

1. Drücken Sie die Tasten "Shift" und "Setup", um das Utility-Menü aufzurufen.

2. Drücken Sie die Taste 【▲】 oder 【 ▼】, um Informationen auszuwählen.

3. Drücken Sie die Taste "OK", um die Versionsoberfläche aufzurufen, wie in der folgenden Abbildung dargestellt.

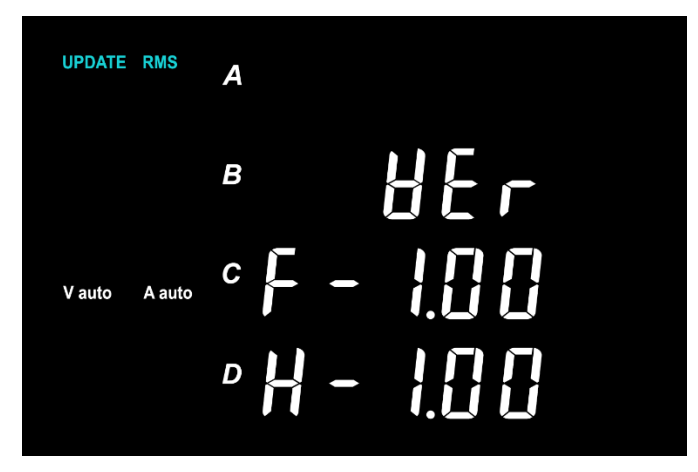

4. Drücken Sie die Taste "Halten", um das Utility- Menü zu verlassen.

#### **Erläuterung**

 $F - 1.00$  " steht für die Firmware-Version;  $H - 1.00$  " steht für die Hardwareversion.

### **7. 3.1 Firmware - Update von UTE9802+/UTE9811+**

#### **Schritte**

1. Drücken Sie lange die Taste 【ENTER】 (Utility), um das Utility- Menü aufzurufen. Drücken Sie die Taste 【 】 oder 【▶】, um das Untermenü "Boot" auszuwählen, wie in der folgenden Abbildung dargestellt.

2. Drücken Sie die Taste 【ENTER】, um die Bearbeitung des Geheimcodes aufzurufen. Drücken Sie die Taste 【 ▲ 】【 ▼ 】【 】【 】, um den Geheimcode zu bearbeiten.

3. Drücken Sie die Taste "ENTER", um die Einstellung zu bestätigen. Wenn der Geheimcode korrekt ist, kann das Firmware-Update gestartet werden Schnittstelle;

4. Drücken Sie die Taste 【 ◀】oder 【 ▶】, um ein anderes Untermenü auszuwählen, oder drücken Sie die Taste 【SETUP】, um das Utility- Menü zu verlassen.

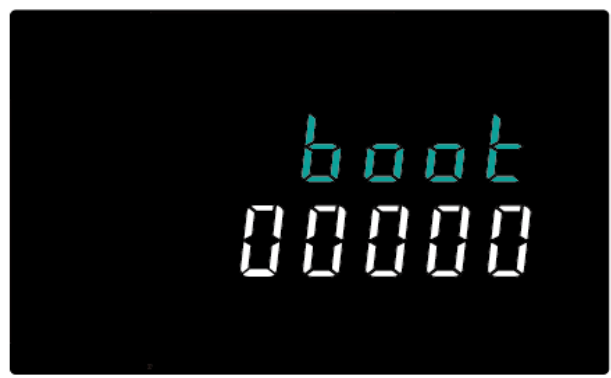

### **7. 3.2 Firmware - Update von UTE9806+**

#### **Schritt s**

1. Das Instrument ist ausgeschaltet.

2. Halten Sie die Taste [D] gedrückt und betätigen Sie den Netzschalter, um das Instrument einzuschalten.

3. Nachdem der Summer zweimal piept, wird die Kalibrierungs-/Upgrade-Schnittstelle aufgerufen. Lassen Sie jetzt die Taste [D] los.

4. Drücken Sie die Taste 【 ▲ 】【 ▼ 】【 ▶】【 ◀】, um den Geheimcode zu bearbeiten;

5. Drücken Sie die Taste "OK", um die Einstellung zu bestätigen. Wenn der Geheimcode korrekt ist, können Sie auf die Firmware-Update-Schnittstelle zugreifen.

6. Wenn das Upgrade erfolgreich ist, wird es automatisch neu gestartet und die Testschnittstelle aufgerufen. Wenn das Upgrade nicht erfolgreich ist, startet das Gerät nicht normal.

#### **Hinweis:**

**Bitte verwenden Sie diese Funktion mit Vorsicht, da sonst die Firmware verloren geht und das Gerät nicht mehr startet.** 

## **7.4 Kalibrierung**

### **7. 4.1 Kalibrierung von UTE9802+/UTE9811+**

#### **Schritte**

1. Drücken Sie lange die Taste 【ENTER】 (Utility), um das Utility- Menü aufzurufen. Drücken Sie die Taste 【 】 oder [▶], um das Untermenü "CALib" auszuwählen, wie in der folgenden Abbildung dargestellt.

2. Drücken Sie die Taste 【ENTER】, um die Bearbeitung des Geheimcodes aufzurufen. Drücken Sie die Taste 【 ▲ 】【 ▼ 】【 】【 】, um den Geheimcode zu bearbeiten.

3. Drücken Sie die Taste "ENTER", um die Einstellung zu bestätigen. Wenn der Geheimcode korrekt ist, können Sie auf die Kalibrierungsoberfläche zugreifen.

4. Drücken Sie die Taste  $\Box$  oder  $\Box$ , um ein anderes Untermenü auszuwählen, oder drücken Sie die Taste 【SETUP】, um das Utility- Menü zu verlassen.

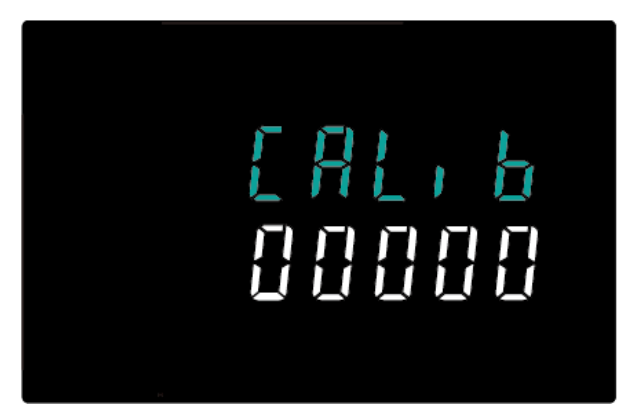

## **7. 4 .2 Kalibrierung von UTE980 6 +**

- · **Schritte** 
	- 1. Das Instrument ist ausgeschaltet.
	- 2. Halten Sie die Taste [D] gedrückt und betätigen Sie den Netzschalter, um das Instrument einzuschalten.

3. Nachdem der Summer zweimal piept, wird die Kalibrierungs-/Upgrade-Schnittstelle aufgerufen. Lassen Sie jetzt die Taste [D] los.

4. Drücken Sie die Taste  $[A] [\n\blacktriangleright] [\n\blacktriangleright] [\n\blacktriangleleft]$ , um den Geheimcode zu bearbeiten;

5. Drücken Sie die Taste "OK", um die Einstellung zu bestätigen. Wenn der Geheimcode korrekt ist, können Sie auf die Kalibrierungsoberfläche zugreifen

6. Starten Sie das Gerät neu, um die Kalibrierungsschnittstelle zu verlassen.

#### **Hinweis:**

**Betreiben Sie diese Funktion nicht nach Belieben, da sonst die Kalibrierungsdaten verloren gehen und es zu abnormalen Instrumentenmessungen kommt.** 

## **7. 5 Benutzernote (nur U TE9811+ )**

#### **Schritte**

1. Drücken Sie lange die Taste 【ENTER】 (Utility), um das Utility- Menü aufzurufen. Drücken Sie die Taste 【 】 oder [ $\blacktriangleright$ ], um das Untermenü "LEVEL" auszuwählen, wie in der folgenden Abbildung dargestellt.

2. Drücken Sie die Taste 【ENTER】, um die Bearbeitung des Geheimcodes aufzurufen. Drücken Sie die Taste 【 ▲ 】【 ▼ 】【 】【 】, um den Geheimcode zu bearbeiten.

3. Drücken Sie die Taste "ENTER", um die Einstellung zu bestätigen. Wenn der Geheimcode korrekt ist, können Sie mit dem nächsten Schritt fortfahren.

4. Drücken Sie die Tasten  $[ A \ ]$  oder  $[ \nabla \ ]$ , um zwischen "Hoch " und "Norm " zu wechseln.

5. Drücken Sie die Taste 【ENTER】, um die aktuelle Option auszuwählen und zu speichern;

6. Drücken Sie die Taste 【 ◀】 oder【 ▶】, um ein anderes Untermenü auszuwählen, oder drücken Sie die Taste 【SETUP】, um das Utility- Menü zu verlassen .

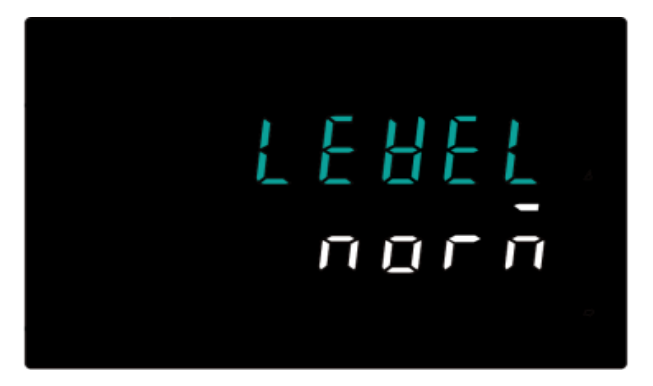

#### **Erläuterung**

"Norm" bedeutet, dass das Instrument nur die normale Funktion unterstützt. "Hoch" bedeutet, dass das Instrument außer der normalen Funktion auch andere Hilfsfunktionen unterstützt. Der Standardwert ist "Norm". Die Hilfsfunktion kann sich auf die Hilfsfunktion UTE9811+ beziehen. Nachdem die Bewertung des Benutzers abgeschlossen ist, starten Sie das Instrument neu, damit die Einstellung wirksam wird.

# **Kapitel 8 Kommunikationsinterface**

## **8.1 RS232- und RS485- Schnittstelle**

UTE9800+ -Serie verfügt über eine standardmäßige RS232- und RS485- Kommunikationsschnittstelle. Ein PC oder eine SPS können die UTE9800+ -Serie fernsteuern über SCPI oder Modbus-Befehl.

### **Die Definition von Pin**

Die Kommunikationsschnittstelle der UTE9800+ -Serie ist ein DB9- Buchsenkopf, die Pindefinition ist in der folgenden Abbildung dargestellt.

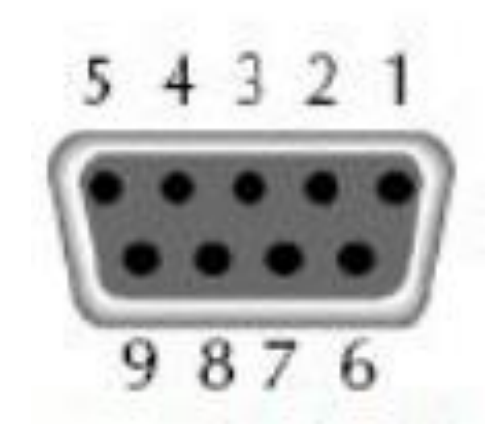

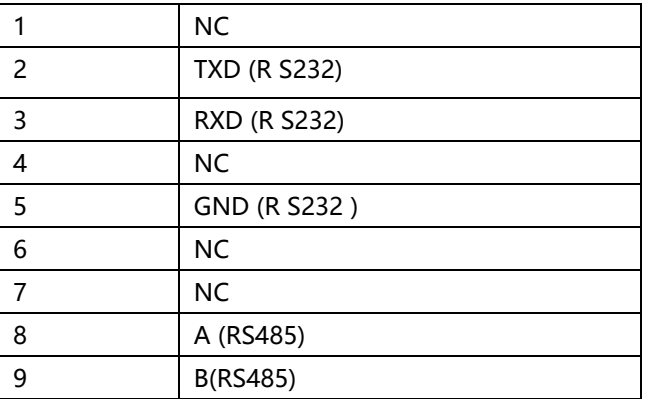

### **Kommunikationseinstellung \_**

Bevor die Kommunikation in Betrieb genommen wird, sollte die UTE9800+ -Serie mit den folgenden Parametern des Steuerungshosts übereinstimmen.

(1) Baudrate:

4800, 9600, 19200, 38400, 57600, 115200.

Die Einstellungsmethode der Baudrate finden Sie in Abschnitt 6.2.

- (2) Prüfbit: NONE (fester Wert)
- (3) Datenbit: 8 (fester Wert)
- (4) Stoppbit: 1 ( fester Wert )

# **8.2 Anschlussbeispiel**

## **8.2.1 PC- Verbindung zur UTE9800+-Serie über RS232**

**·** Die Zahl im Blockdiagramm stellt die Pin-Nummer der DB9-Schnittstelle dar.

**·** Verwenden Sie eine direkte serielle Anschlussleitung, um PC und UTE98 11 + zu verbinden. Das Werk stellt eine direkte serielle Schnittstelle zur Verfügung.

**·** Diese Verbindungsmethode wird unterstützt SCPI und Modbus- Anweisung.

Wie in der folgenden Abbildung dargestellt.

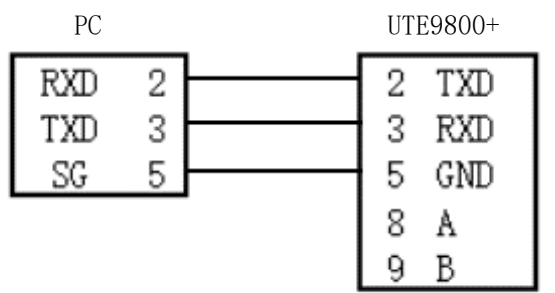

## **8.2.2 PC-Verbindung zu einer einzelnen UTE9800+-Serie über RS485**

- **·** Die Zahl im Blockdiagramm stellt die Pin-Nummer der DB9-Schnittstelle dar.
- **·** Verwenden Sie eine direkte serielle Anschlussleitung, um den PC und den RS232-zu-RS485-Konverter zu verbinden.
- **·** Diese Verbindungsmethode unterstützt nur Modbus- Anweisungen.

Wie in der folgenden Abbildung dargestellt.

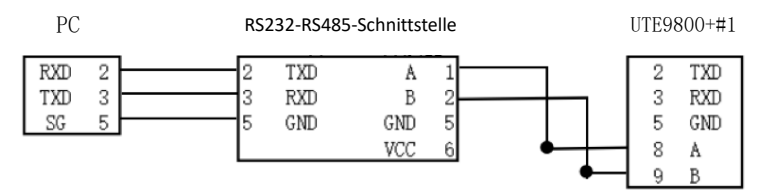

## **8.2. 3 PCs können über RS485 mit mehreren UTE9800+-Serien verbunden**

### **werden**

**·** Die Zahl im Blockdiagramm stellt die Pin-Nummer der DB9-Schnittstelle dar.

**·** Verwenden Sie eine direkte serielle Anschlussleitung, um den PC und den RS232-zu-RS485-Konverter zu verbinden.

**·** A-, B-Port von Der RS232-zu-RS485-Konverter lässt sich parallel an die Anschlüsse A und B mehrerer UTE9800+- Serien anschließen.

**·** Diese Verbindungsmethode unterstützt nur Modbus- Anweisungen. Die Baudrate des PCs muss mit der jeder UTE9800+-Serie identisch sein und die IP-Adresse jeder UTE9800+-Serie muss unterschiedlich sein.

Wie in der folgenden Abbildung gezeigt, stellen Sie eine Verbindung zum PC her, indem Sie mehrere UTE9802+

verwenden.

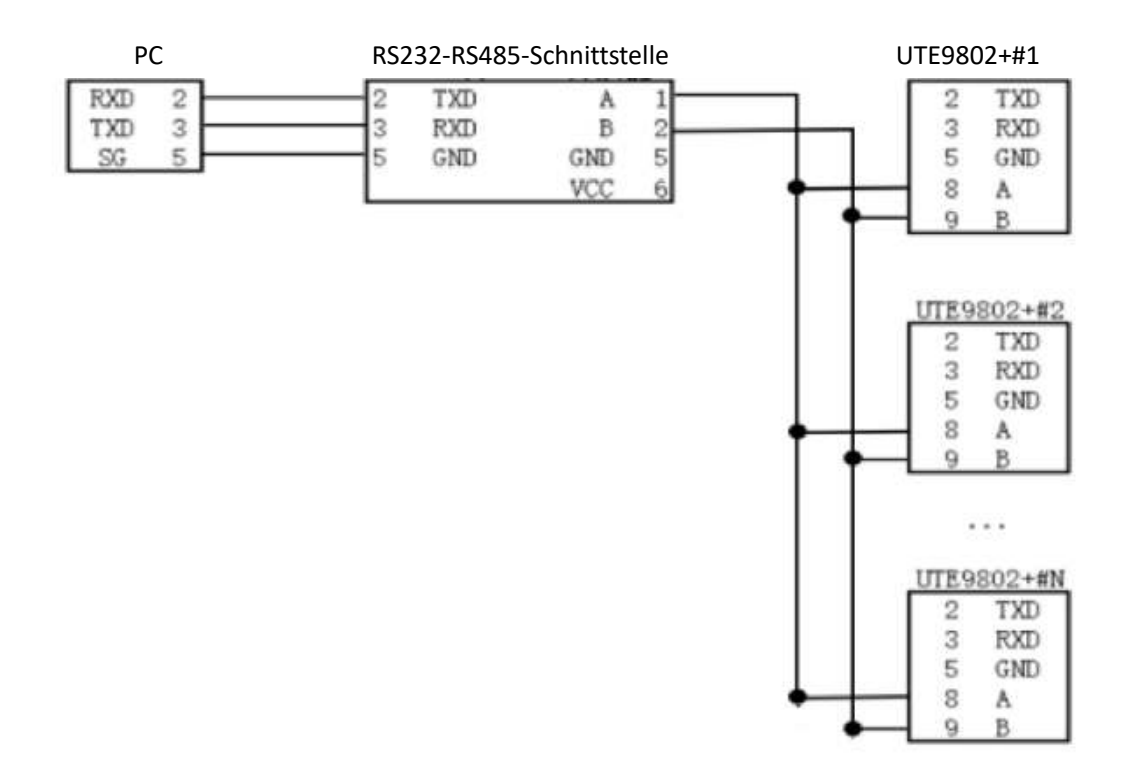

#### **Erläuterung**

Für UTE9806+ oder UTE9811+ ist die Verbindungsmethode dieselbe wie für UTE9802+.

# **Kapitel 9 Lagerung und Kalibrierung**

## **9.1 Hinweise zur Aufbewahrung**

- 9.1.1 Das Instrument sollte in der im Benutzerhandbuch angegebenen Umgebung gelagert werden, siehe Kapitel 2.2 Lagertemperatur in der Tabelle "Technischer Index". Lagern Sie das Instrument nicht an einem Ort mit hoher Temperatur, hoher Luftfeuchtigkeit, schnellen Temperaturschwankungen oder leichter Kondensation. Die empfohlene Lagerumgebung ist trocken und bei einer Temperatur von etwa 20 °C.
- 9.1.2 Bewahren Sie das Verpackungsmaterial des Produkts (Kartons, Polsterung, Plastiktüten usw.) für eine spätere Lieferung der Instrumente auf. Die Verwendung von Verpackungsmaterialien zum Transport von Instrumenten kann diese vor plötzlichen Temperaturschwankungen, Stößen und Vibrationen schützen und sie vor Beschädigungen während des Transports schützen.
- 9.1.3 Lagern Sie das Instrument nicht in einer Umgebung mit Staub, Dämpfen oder chemischen Gasen.
- 9.1.4 Direkte Sonneneinstrahlung vermeiden.

## **9.2 Fehlerbehebung**

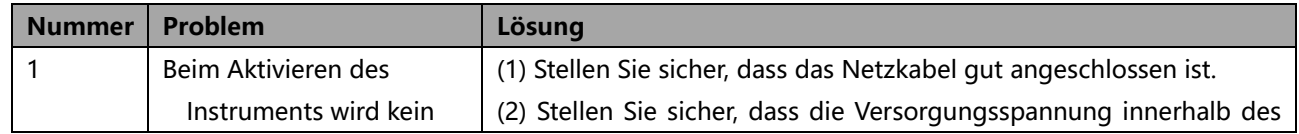

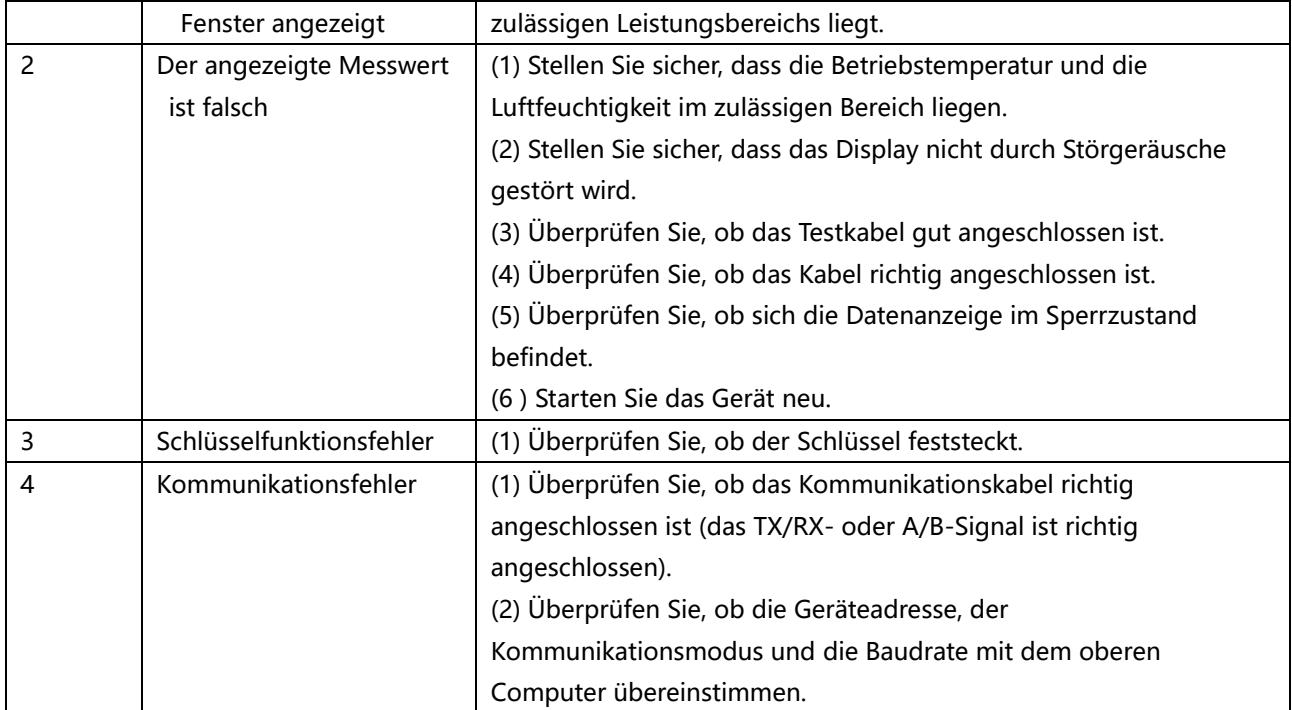

Für andere Situationen siehe Hinweise in den einzelnen Kapiteln.

## **9.3 Hinweise zur Kalibrierung**

#### **Verifizierung und Kalibrierung**

Die Präzision des Standardmessgeräts sollte um eine Stufe höher sein als die des gemessenen Messgeräts, die Standardquelle sollte stabil sein. Schalten Sie das gesamte Instrument 15 Minuten lang ein und warten Sie, bis es sich stabilisiert hat. Passen Sie dann langsam die Ausgangsspannung oder den Ausgangsstrom der Standard-Wechselstromquelle an. Beobachten Sie das Standardmessgerät, um den erforderlichen Wert genau abzulesen, zeichnen Sie die Daten des Standardmessgeräts und des gemessenen Messgeräts auf, nachdem die Daten stabil sind, und berechnen Sie den Messfehlerwert, um zu beurteilen, ob er innerhalb des Fehlerbereichs liegt. Die Anforderungen an die Umgebungstemperatur für die Überprüfung und Kalibrierung sind in der folgenden Tabelle aufgeführt.

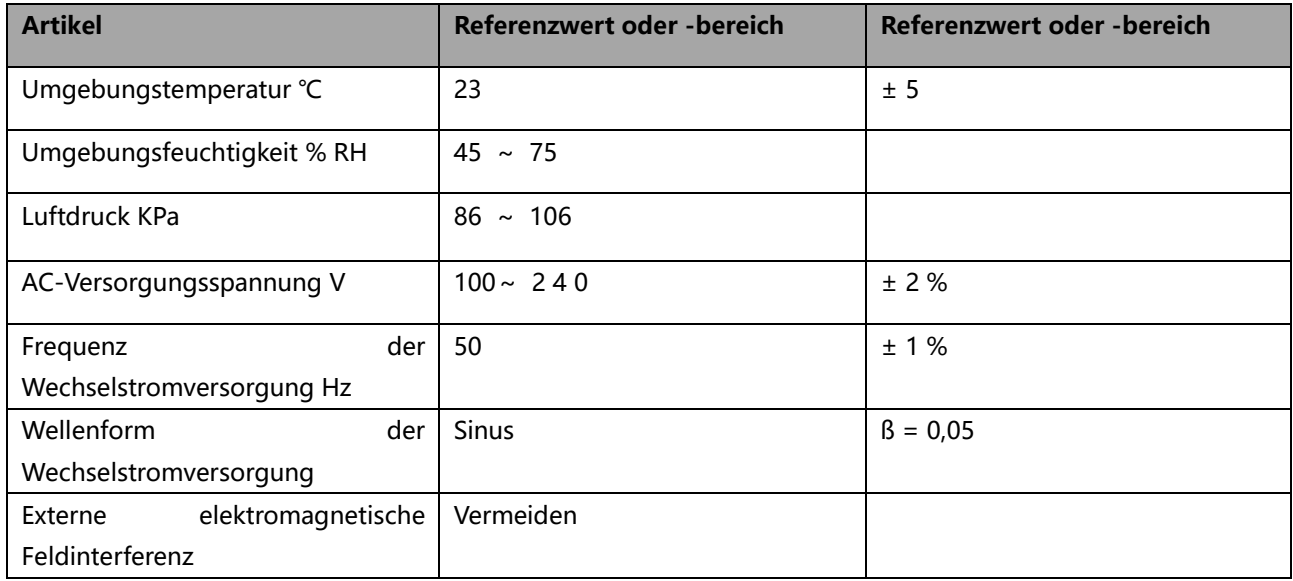

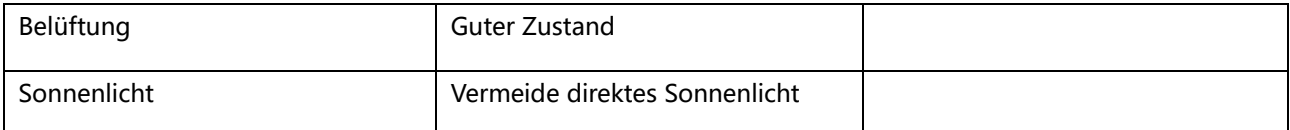

Hinweise: Die Prüfgeräte sollten den Spezifikationen der regelmäßigen messtechnischen Überprüfung entsprechen, der Messzeitraum beträgt ein Jahr.

Das Verdrahtungsschema für die Überprüfung und Kalibrierung ist in der folgenden Abbildung dargestellt.

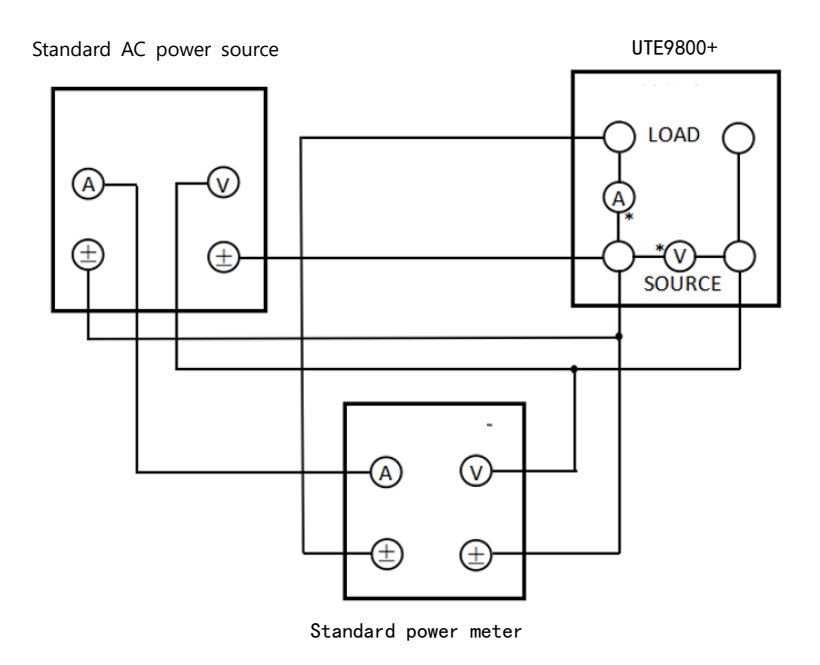

# **Kapitel 10 Optional und Sicherung**

# **10.1 Optionaler Testdraht**

Uni-trend bietet optionale Testkabel an. Es gibt drei Modelle: UTE-L16A, UTE-L10A, UTE-L16C, wie in der folgenden Abbildung dargestellt. Der Benutzer kann je nach Bedarf ein oder mehrere Prüfkabel erwerben. Die folgende Tabelle ist eine Übereinstimmungslösung, die der Benutzer als Referenz verwenden kann. Bitte beachten Sie die Spezifikationen sowie den maximalen Strom und die maximale Spannung in der Tabelle.

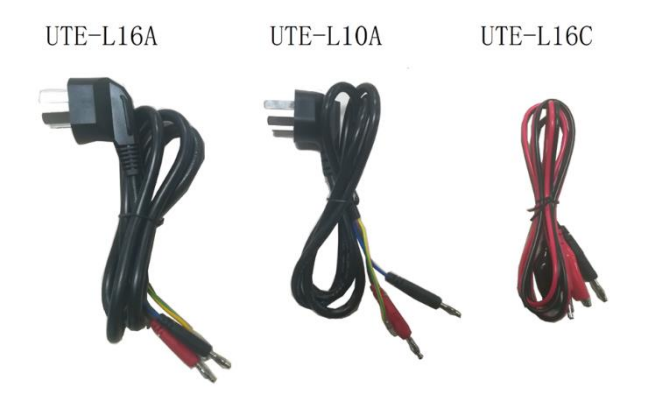

Hinweise: Bei der Abbildung oben handelt es sich um ein optionales Prüfkabel, das nicht im Lieferumfang des Instruments enthalten ist. Es sollte von Ihnen selbst gekauft werden.

### **Passende Lösung zum Testen von Drähten**

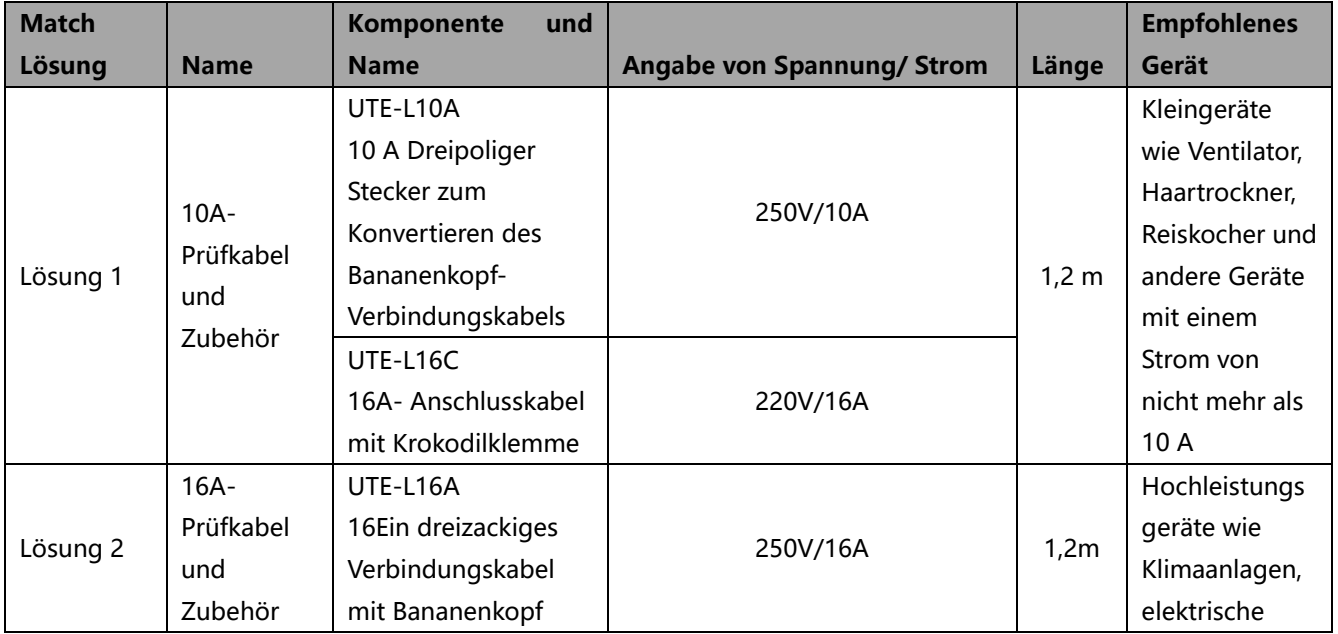

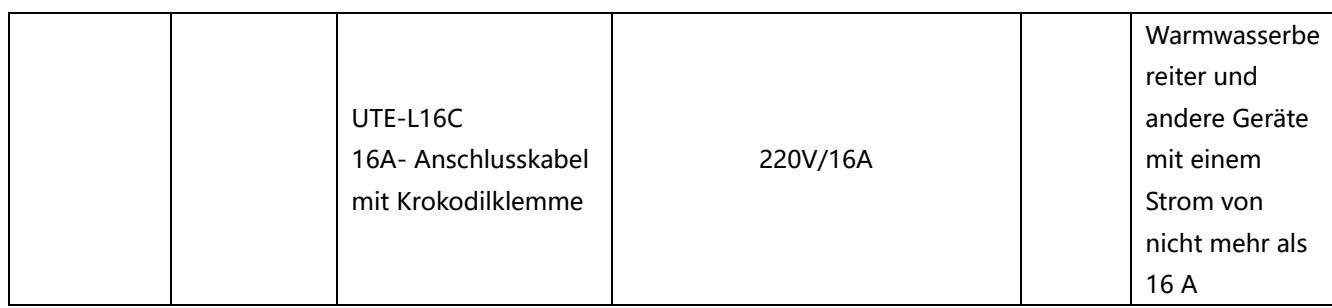

Anschlussschema des Prüfkabels wie in der folgenden Abbildung dargestellt.

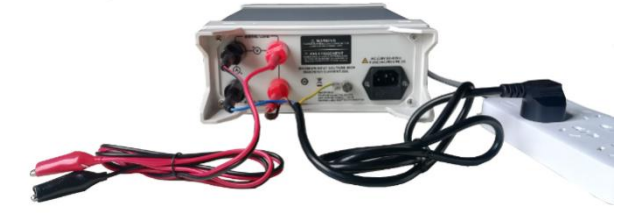

Warnung: Stellen Sie vor dem Anschließen an den Stromkreis sicher, dass die Stromversorgung unterbrochen ist, um einen Stromschlag zu vermeiden.

## **10.2 Spezifikation der Sicherung**

Dieses Instrument verfügt über 1 Ersatzsicherung im Sicherungskasten. Wenn die Sicherung durchgebrannt ist, ersetzen Sie sie wie folgt.

1 ) Ziehen Sie das Netzkabel heraus und nehmen Sie den Sicherungskasten mit einem kleinen

Schraubendreher heraus, wie in der folgenden Abbildung gezeigt.

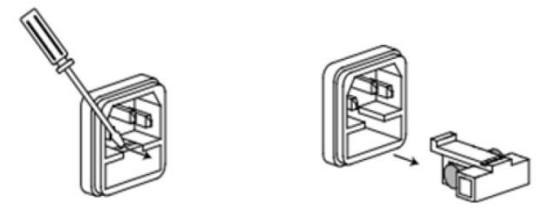

Wenn die Sicherung durchgebrannt ist, ersetzen Sie das Gerät bitte durch eine Sicherung derselben Spezifikation.

Die Spezifikation der Sicherung mit dem Instrument finden Sie in der folgenden Tabelle.

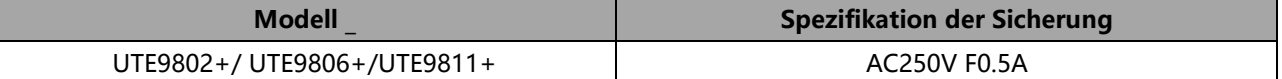

3 ) Nach dem Austausch setzen Sie bitte den Sicherungskasten wieder ein, wie in der folgenden Abbildung gezeigt.

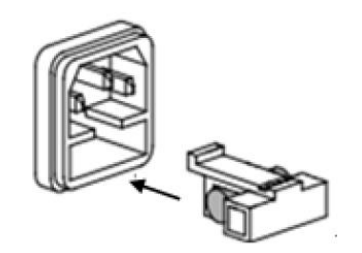

# **Anhang 1 Symbol und Formel der Messung**

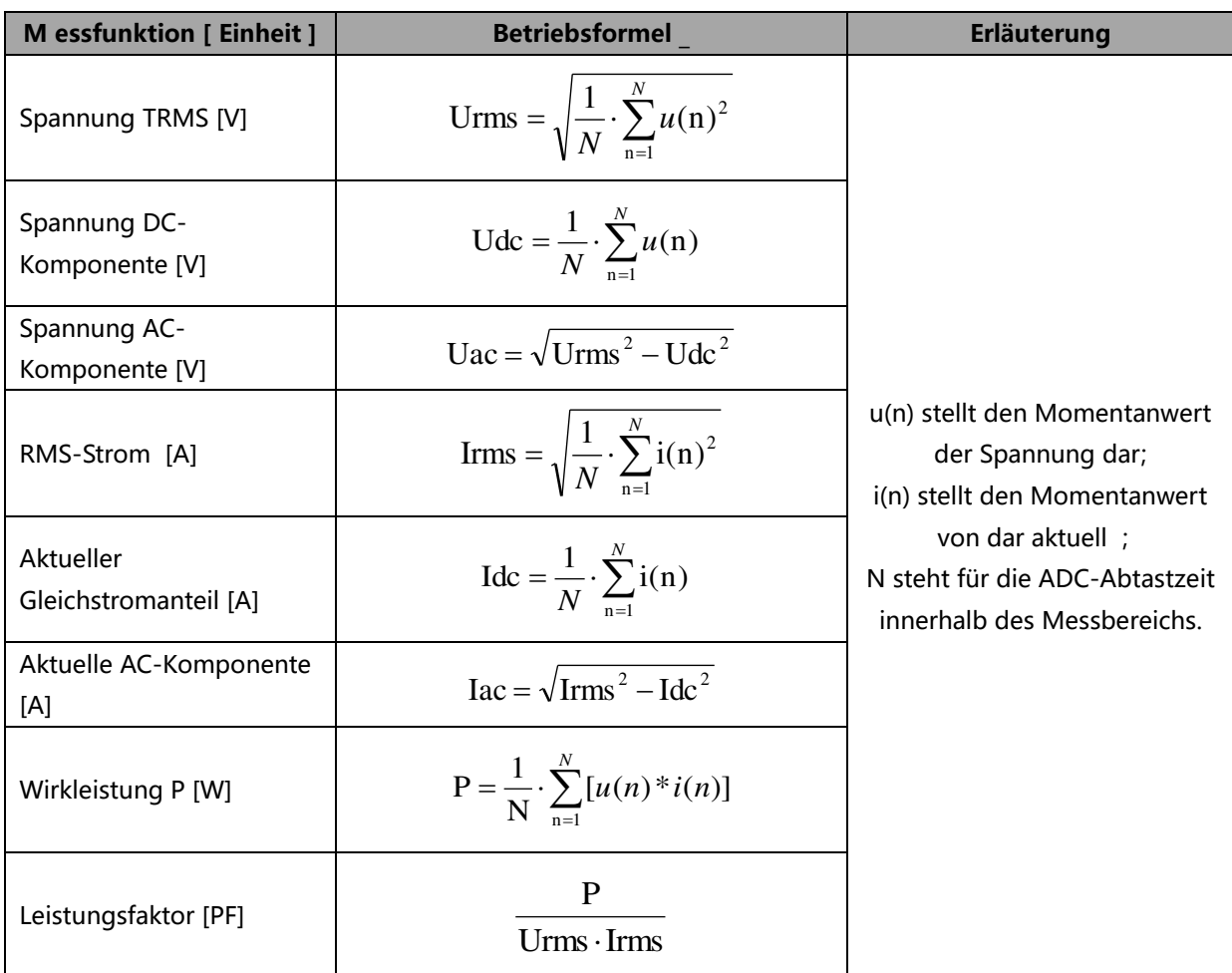

## **Uni-Trend Technology (China) Co., Ltd.**

Nr. 6, Industrial North 1st Road, Songshan Lake Park, Stadt Dongguan, Provinz Guangdong, China

Telefon: (86-769) 85723888 Postleitzahl: 523808 [http://www.uni-trend.com.cn](http://www.uni-trend.com.cn/)